Санкт Петербургское государственное бюджетное профессиональное образовательное учреждение

 $\frac{2\pi}{\sqrt{2}}$ 

«Академия управления городской средой, градостроительства и печати»

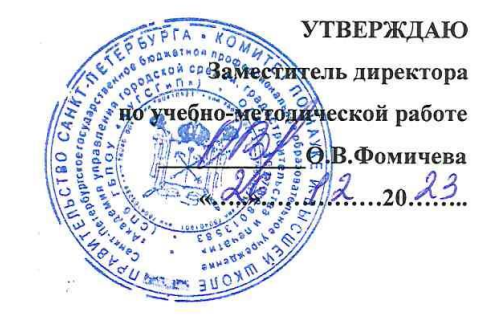

# Методические рекомендации по выполнению практических работ

 $\hat{\boldsymbol{c}}$ 

 $\frac{23}{\sqrt{2}}$ 

 $\mathcal{I}$ 

 $\tilde{\mathbf{x}}^{\star}$ 

 $\frac{1}{\epsilon}$ 

## МДК 02.03 ПРОЕКТИРОВАНИЕ И МОДЕЛИРОВАНИЕ ИНЖЕНЕРНЫХ СЕТЕЙ И КОММУНИКАЦИЙ Специальность 08.02.15

«Информационное моделирование в строительстве»

Санкт-Петербург 2023г.

Разработчик: Ипатова С.В., Оболенская Е.Г.- методисты СПБ ГБПОУ «АУГСГиП »

 $\sim$ 

 $\frac{1}{\sqrt{2}}$ 

 $\frac{9}{15}$ 

 $\frac{3}{25}$ 

 $\alpha^2$ 

 $\frac{1}{\sqrt{2}}$ 

 $\frac{1}{2\pi}$ 

 $\frac{\partial}{\partial t}$ 

 $\frac{1}{2}$ Одобрен на заседании цикловой комиссии 

 $\begin{aligned} \frac{1}{\sqrt{2}}\frac{1}{2\pi\sqrt{2}}\frac{1}{\sqrt{2}}\frac{1}{\sqrt{2}}\frac$ 

a)<br>Si

#### **1. Требования к практическим работам**

Методические рекомендации к практическим заданиям предназначены в качестве методического пособия при проведении практических занятий по междисциплинарномукурсу МДК 02.03. «Проектирование и моделирование инженерных сетей и коммуникаций» для специальности 08.02.15 «Информационное моделирование в строительстве», квалификация Техник.

Практические занятия проводятся после изучения соответствующих разделов и тем дисциплины. Выполнение обучающимися практических заданий позволяет им понять, где и когда изучаемые теоретические положения и практические умения могут быть использованы в будущей практической деятельности.

Целью практических занятий является закрепление теоретических знаний и приобретение практических умений и навыков.

Методические рекомендации по каждому практическому заданию имеют теоретическую часть с необходимыми для выполнения работы формулами, пояснениями, таблицами и графиками; алгоритм выполнения заданий. Поэтому, если студент пропустил практическое занятие, он может выполнить его самостоятельно во внеурочное время.

В результате изучения профессионального модуля обучающихся должен освоить основной вид деятельности ВД 2. Проектирование и моделирование строительных конструкций, с применением автоматизированной системы управления технологическими процессами и соответствующие ему общие компетенции и профессиональные компетенции:

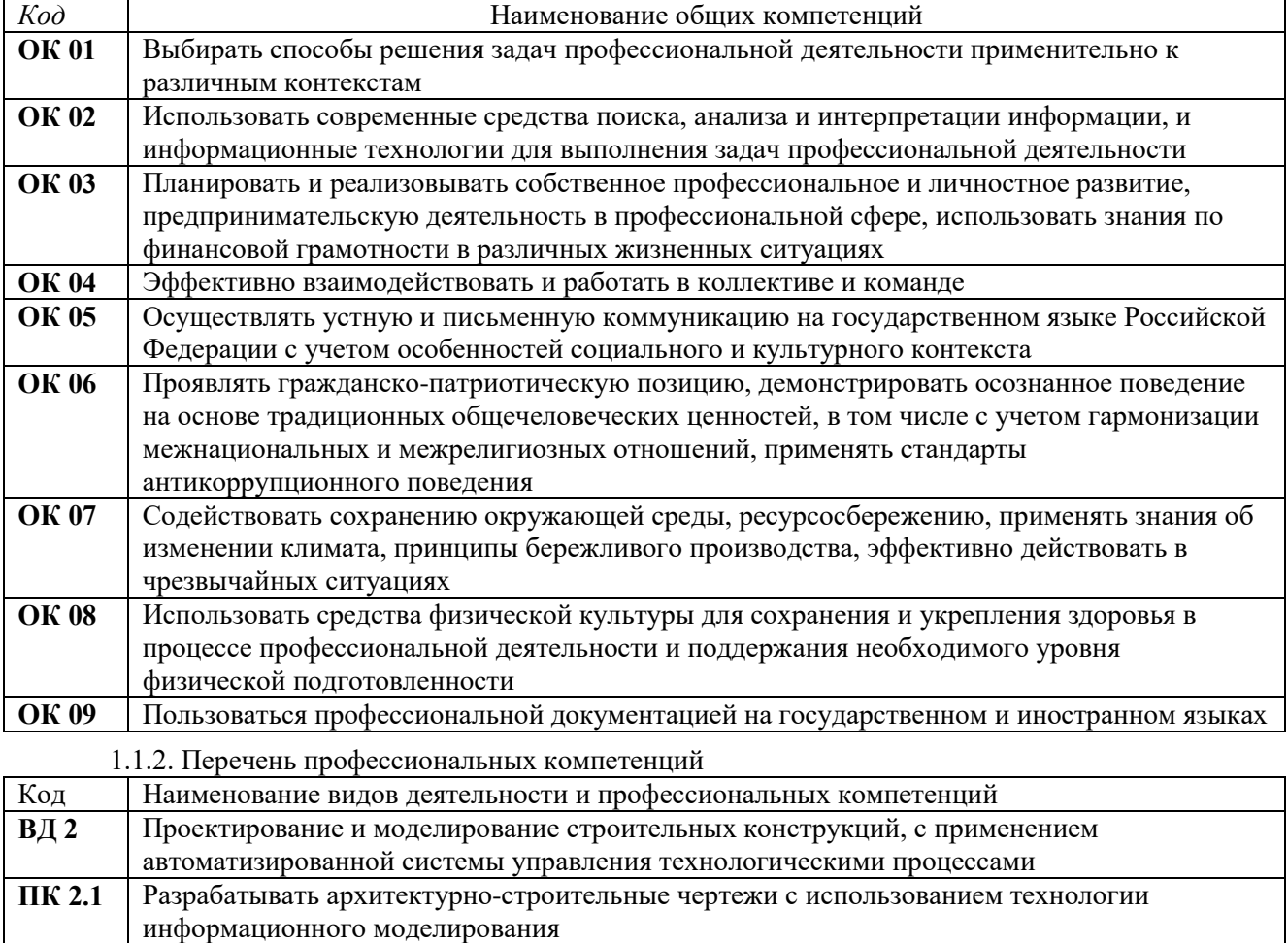

**ПК 2.2** Проектировать строительные конструкции с использованием технологии информационного

1.1.1. Перечень общих компетенций

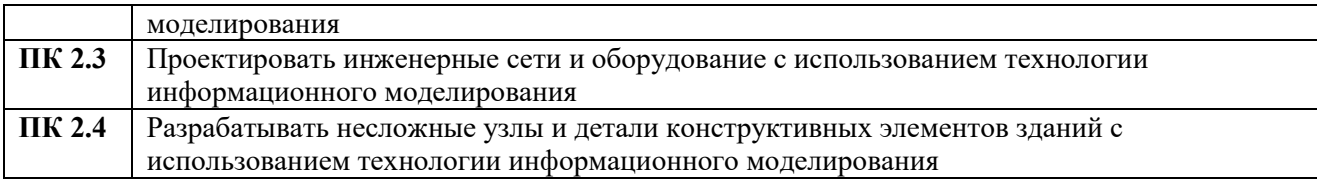

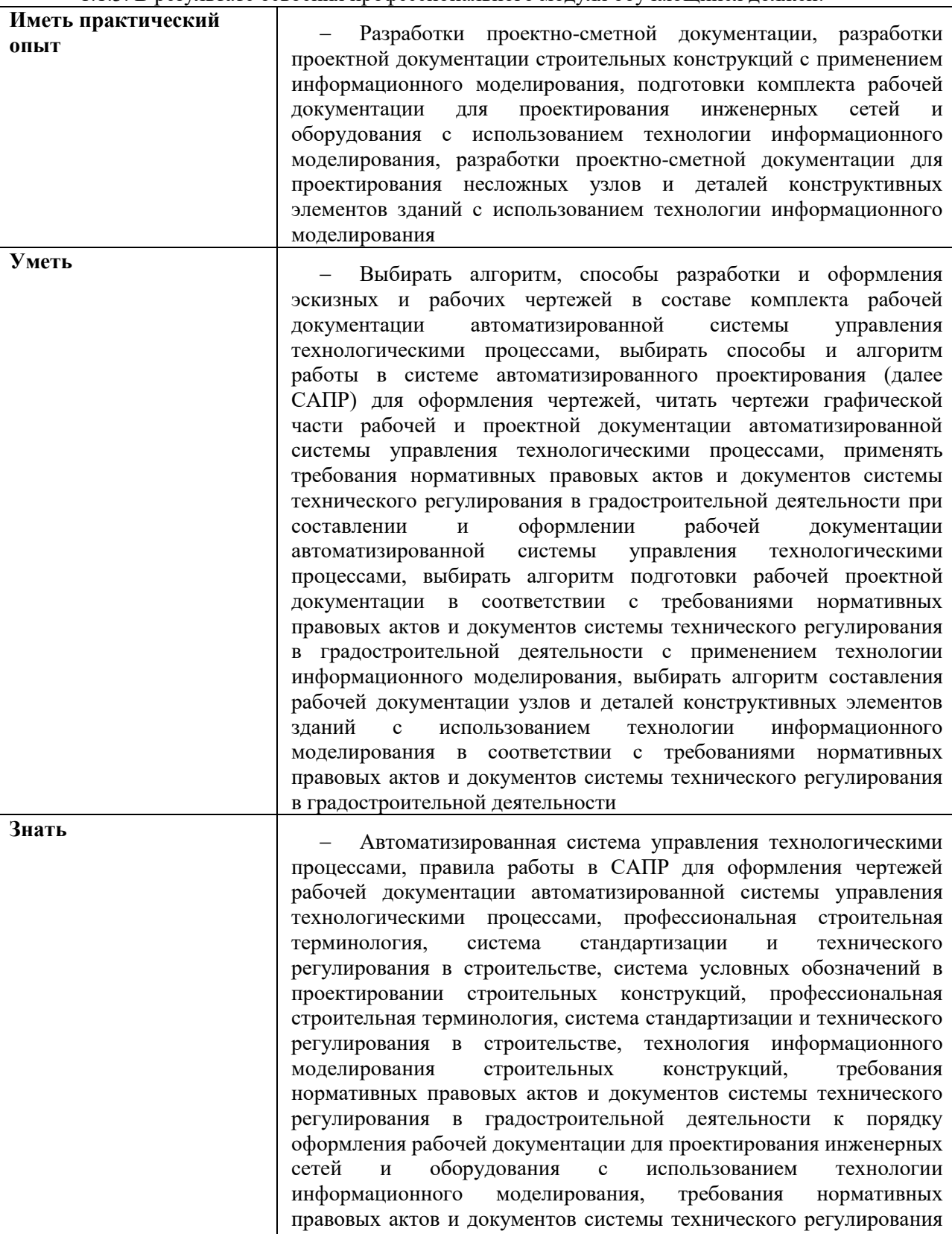

информационного моделирования

в градостроительной деятельности к порядку оформления рабочей документации для проектирования несложных узлов и деталей конструктивных элементов зданий с использованием технологии

#### 1.1.3. В результате освоения профессионального модуля обучающийся должен:

## **Практические работы**

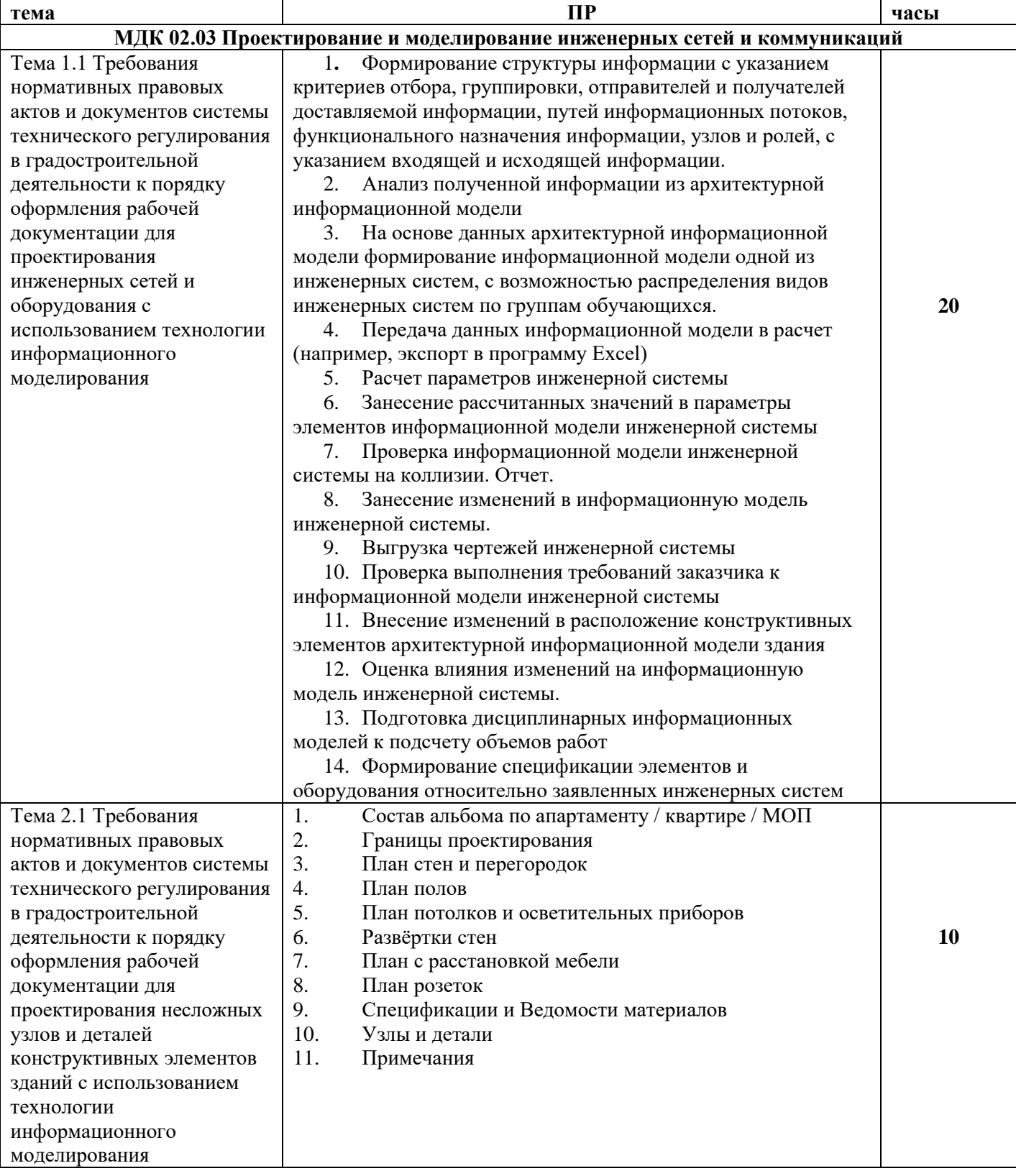

# **ПРАКТИЧЕСКОЕ ЗАДАНИЕ ТРУБОПРОВОДНЫЕ СИСТЕМЫ. РАССТАНОВКА САНИТАРНО-ТЕХНИЧЕСКОГО ОБОРУДОВАНИЯ.РАССТАНОВКА ОБОРУДОВАНИЯ. ТОЧКИ ТРАССИРОВКИ.**

**Цель:** научиться расставлять санитарно-техническое оборудование и

создаватьсобственные стили, точки трассировки

#### **Необходимые материалы и оборудование:**

- ПК

- Renga

#### **Задание:**

Выполнить расстановку санитарно-технического оборудования по своему

варианту. Наместах начала и конца стояков поставить точки трассировки

#### **Для этого:**

#### **Санитарно-техническое оборудование**

Инструмент **Санитарно-техническое оборудование** позволяет расставитьсанитарно-техническое оборудование для проектирования внутренних систем водоснабжения и водоотведения.

Чтобы разместить объект:

Выберите инструмент **Санитарно-техническое** 

**оборудование** .Задайте Параметры оборудования:

 $\mathcal{L}$ 

Расположение санитарно-технического оборудования относительно оси. В раскрывающемся списке для каждого варианта показано, как будет расположен объект относительно точки вставки на плане уровня или 3D виде.

Смещение санитарно-технического оборудования по горизонтали. Смещение <del>만</del>. по [оси](https://help.rengabim.com/ru/Content/universal.htm#%D0%92%D1%81%D0%B5) X относительно точки вставки объекта. Может принимать отрицательные значения.

នូថិ្ង Смещение санитарно-технического оборудования по вертикали. Смещение по [оси](https://help.rengabim.com/ru/Content/universal.htm#%D0%92%D1%81%D0%B5) Y относительно точки вставки объекта. Может принимать отрицательные значения.

Стиль [санитарно-технического](https://help.rengabim.com/ru/Content/plumbing_fixture_style.htm) оборудования. Определяет тип санитарно-옿 технического оборудования: внешний вид, габаритные размеры, настройки точек подключения оборудования. Если стиль не задан, отображается объект по

умолчанию. При редактировании можно выбрать из списка только стиль той же [категории.](https://help.rengabim.com/ru/Content/categories.htm)

Угол прецессии.

Угол нутации.

ক্ষ Угол собственного вращения.

 $\bigoplus_{i=1}^n$ Уровень. Определяет, на каком [уровне](https://help.rengabim.com/ru/Content/levels.htm) находится оборудование.

Смещение по вертикали. Определяет смещение оборудования по вертикали  $\Box$ относительно точки вставки.

Марка. Отображается в спецификациях. Необходима для вставки в [чертеж.](https://help.rengabim.com/ru/Content/insert_object.htm)  $\sqrt{A1}$ 

Укажите точку вставки объекта на рабочей плоскости.

Чтобы изменить, скопировать или переместить созданный объект, выделите его с помощью инструмента [Выбор объекта.](https://help.rengabim.com/ru/Content/object_management.htm)

Чтобы подключить оборудование к [трубопроводной](https://help.rengabim.com/ru/Content/MEP_design.htm) системе:

Щёлкните правой кнопкой мыши по объекту на 3D виде, на плане уровня или в спецификации.

#### Выберите **Выделить в системе** > **Название категории системы**.

Если порты объекта не подключены к трассе, то в контекстном меню отображаются все доступные категории систем. Если порты подключены к трассам, то в списке отображаются только те категории, к которым принадлежит объект.

#### **Стили санитарно-технического оборудования**

**Стиль санитарно-технического оборудования** определяет категорию и параметры [санитарно-технического оборудования.](https://help.rengabim.com/ru/Content/plumbing_fixture.htm)

Если при выборе стиля объекта в предложенном списке нет подходящего, можно создать новый. Для этого в списке стилей санитарно-технического оборудования нажмите **Другой**. При этом в редакторе **Стили санитарно-технического оборудования** можно создать только стиль объекта той же категории, к которой относится выбранный объект.

Кроме того, для создания и редактирования стилей можно вызвать команду Основной панели <sup>- У</sup> [Управление](https://help.rengabim.com/ru/Content/manage.htm) стилями - Трубопроводные системы - <sup>9</sup> Стили санитарно-технического оборудования.

В редакторе **Стили санитарно-технического оборудования** создайте новый стиль, нажав кнопку **Новый стиль санитарно-технического оборудования** .

Задайте имя нового стиля.

В правой части окна, в выпадающем списке выберите категорию оборудования.

Если при выборе категории в предложенном списке нет подходящей, можно добавить новую. Чтобы добавить категорию, вызовите команду Основной панели Управление стилями – **М** [Категории](https://help.rengabim.com/ru/Content/categories.htm) PRO.

На вкладке Параметры укажите материал оборудования, габаритные размеры, а также настройки портов.

На вкладке Свойства можно задать значения свойств, созданных в редакторе **В** Свойства [объектов.](https://help.rengabim.com/ru/Content/object_properties.htm)

Чтобы сохранить изменения в редакторе нажмите **ОК**. Чтобы отказаться от изменений нажмите **Отмена**.

При редактировании стиля нельзя изменить категорию объекта.

Обратите внимание, при нажатии **ОК** после изменения/удаления стилей в редакторе, все объекты, в которых использованы эти стили, будут изменены безвозвратно.

#### **Оборудование**

Инструмент **Оборудование** позволяет создавать в модели оборудование для проектирования трубопроводных систем.

Чтобы создать объект:

Выберите инструмент **Оборудование** . Задайте Параметры оборудования:

Расположение оборудования относительно оси. В раскрывающемся списке для каждого варианта показано, как будет расположен объект относительно точки вставки на плане уровня или 3D виде.

Смещение оборудования по горизонтали. Может принимать отрицательные ₩. значения.

Смещение оборудования по вертикали. Может принимать отрицательные ۶Ť۶. значения.

ី

سمعد

[Стиль оборудования.](https://help.rengabim.com/ru/Content/equipment_style.htm) Определяет категорию оборудования, внешний вид, габаритные размеры, настройки точек подключения оборудования. Если стиль не задан, отображается объект по умолчанию. При редактировании можно выбрать из списка только стиль той же [категории.](https://help.rengabim.com/ru/Content/categories.htm)

- À Угол прецессии. Позволяет корректировать положение объекта.
- জী Угол нутации. Позволяет корректировать положение объекта.
- 啲 Угол собственного вращения. Позволяет корректировать положение объекта.
- $\bigoplus_{i=1}^n$ Уровень. Определяет, на каком [уровне](https://help.rengabim.com/ru/Content/levels.htm) находится объект оборудования.

 $\Box$ Смещение по вертикали. Определяет смещение оборудования по вертикали относительно точки вставки.

- Марка. Отображается в спецификациях. Необходима для вставки в [чертеж.](https://help.rengabim.com/ru/Content/insert_object.htm)  $A1$ 
	- 1. Укажите точку вставки объекта на рабочей плоскости.
	- 2. Чтобы изменить, скопировать или переместить созданный объект, выделите его с помощью инструмента [Выбор объекта.](https://help.rengabim.com/ru/Content/object_management.htm)
	- 3. Чтобы подключить оборудование к [трубопроводной](https://help.rengabim.com/ru/Content/MEP_design.htm) системе:
	- 4. Щёлкните правой кнопкой мыши по объекту на 3D виде, на плане уровня или в спецификации.

#### **5.**Выберите **Выделить в системе** > **Название категории системы**.

#### **Стили оборудования**

Стиль оборудования определяет категорию и параметры [оборудования.](https://help.rengabim.com/ru/Content/equipment.htm)

Если при выборе стиля объекта в предложенном списке нет подходящего, можно создать новый. Для этого в списке стилей оборудования нажмите Другой. При этом в редакторе Стили оборудования можно создать только стиль объекта той же категории, к которой относится выбранный объект.

Кроме того, для создания и редактирования стилей можно вызвать команду Основной панели <sup>Пр</sup>управление стилями – Трубопроводные системы – <sup>Пр</sup>Стили оборудования.

В редакторе Стили оборудования создайте новый стиль, нажав кнопку Новый стиль оборудования $\pm$ .

Задайте имя нового стиля.

В правой части окна, в выпадающем списке выберите категорию оборудования.

Если при выборе категории в предложенном списке нет подходящей, можно

добавить новую. Чтобы добавить категорию, вызовите команду Основной панели Управление стилями  $-\vec{\mathcal{B}}$  [Категории](https://help.rengabim.com/ru/Content/categories.htm) PRO.

На вкладке Параметры укажите материал оборудования, габаритные размеры, а также настройки портов.

На вкладке Свойства можно задать значения свойств, созданных в редакторе **В** Свойства [объектов.](https://help.rengabim.com/ru/Content/object_properties.htm)

Чтобы сохранить изменения в редакторе нажмите ОК. Чтобы отказаться от изменений нажмите Отмена.

При редактировании стиля нельзя изменить категорию объекта.

Обратите внимание, при нажатии ОК после изменения/удаления стилей в редакторе, все объекты, в которых использованы эти стили, будут изменены безвозвратно.

Точка трассировки

Инструмент **Точка трассировки** позволяет указать точку, к которой может быть подключена трасса.

Точку трассировки можно использовать для соединения разных инженерных систем, обозначения точки подключения оборудования в модели, для уточнения положения трассы или для разделения трассы на несколько участков, например по секциям здания.

Для уточнения положения трассы рекомендуем [редактировать трассу](https://help.rengabim.com/ru/Content/route_editing.htm) с помощью вершин.

Чтобы разместить точку трассировки:

- 1. На панели Инструменты, выберите **Обозначения Точка трассировки** .
- 2. Задайте Параметры точки:

 $\mathbb{A}^{\mathbb{D}}$  Имя точки трассировки.

Уровень. Определяет, на каком [уровне](https://help.rengabim.com/ru/Content/levels.htm) находится точка трассировки.

Смещение по вертикали. Определяет смещение точки трассировки по вертикали относительно точки вставки.

3. Укажите точку вставки.

Точка трассировки может быть подключена к одной или двум любым [инженерным](https://help.rengabim.com/ru/Content/MEP_design.htm) [системам](https://help.rengabim.com/ru/Content/MEP_design.htm) с помощью двух портов.

Чтобы через точку прошла [трасса](https://help.rengabim.com/ru/Content/route_editing.htm) нужной системы:

В модели щёлкните правой кнопкой мыши по точке трассировки и

выберите **Выделить в системе** > **Название категории системы** в контекстном меню.

Во вкладке системы [определите](https://help.rengabim.com/ru/Content/connections_determination.htm) связь для одного из портов.

Если точка трассировки нужна, чтобы соединить трассы инженерных систем разных категорий, повторите действия, выбрав другую категорию в контекстном меню.

Если хотя бы один порт точки трассировки не подключен к трассе, то в контекстном меню отображаются все категории систем. Если оба порта подключены к трассам, то в списке отображаются только те категории, к которым принадлежит точка трассировки.

Чтобы изменить, скопировать или переместить точку трассировки, выделите её с помощью инструмента [Выбор объекта.](https://help.rengabim.com/ru/Content/object_management.htm)

Если точка трассировки подключена к трассе, при изменении положения точки трассировки, ближайшие подключенные участки трассы будут перестраиваться автоматически.

# **ПРАКТИЧЕСКОЕ ЗАДАНИЕ**

# **ТРУБОПРОВОДНЫЕ СИСТЕМЫ.ОПРЕДЕЛЕНИЕ СВЯЗЕЙ И ПОСТРОЕНИЕ ТРАССЫ. РЕДАКТИРОВАНИЕ ТРАССЫ.**

**Цель:** научиться определять связи и настраивать трассу, присваивать трассы к системе и редактировать участки

#### **Необходимые материалы и оборудование:**

- ПК
- Renga

## **Задание:**

Выполнить построение и настройку трасс для своего варианта **Для этого:**

#### **Определение связей и построение трассы**

На построение трассы трубопроводной, воздуховодной или электрической системыв Renga влияют

#### [Параметры трубопроводных систем:](https://help.rengabim.com/ru/Content/pipe_route_parameters.htm)

- 1. Высота прокладки трассы. Трасса будет построена на указанной высоте.
- 2. Смещение трассы.
- Трубопроводная/Электрическая трасса будет построена со смещением от строительных конструкций равным заданному.
- Воздуховодная трасса будет построена со смещением от строительных конструкций больше или равным заданному.

3. Стили объектов. Параметры трубопроводов, воздуховодов или проводников учитываются при построении трассы.

При автоматическом построении трасса любой системы:

Учитывает расположение стен, колонн, фундаментов, балок, дверей и окон,сборок.

- Может проходить насквозь стены, перекрытия, лестницы и крыши.
- Если объекты расположены на разных уровнях, то сначала будет построен

вертикальный участок, затем горизонтальный.

Воздуховодная трасса строится с минимальным количество поворотов.

Перед определением связей проверьте высоту точек подключения оборудования в 3D , чтобы избежать построения лишних вершин трассы.

Чтобы определить связи и построить трассу между объектами:

1. В 3D Виде выделите объекты, между которыми должна быть трасса.

**2.** Щёлкните правой кнопкой мыши по объекту и выберите **Выделить в**

**системе** > **Название системы** в контекстном меню.

3. Вытащите вкладку системы из [панели вкладок](https://help.rengabim.com/ru/Content/inset.htm) и перетащите её на один из

небольших квадратов, которые появятся в центре окна, чтобы видеть 3D Вид ивкладку системы.

4. Во вкладке системы задайте Параметры трассы:

이슬 Стиль [системы.](https://help.rengabim.com/ru/Content/system_style.htm) Определяет обозначение и цвет системы.

Уклон. Доступен для трубопроводных и воздуховодных систем. Уклон

задаётся для всего участка трассы и влияет на

расположение [труб](https://help.rengabim.com/ru/Content/pipe.htm) и [воздуховодов](https://help.rengabim.com/ru/Content/duct.htm) на горизонтальных участках трассы.

Направление уклона зависит от направления построения трассы, трубы и

воздуховоды прокладываются снизу вверх по направлению построения трассы.

Параметры во вкладке системы можно задать только до построения. Чтобы отредактировать параметры построенного участка трассы, выделите трассу в 3D Виде и отредактируйте параметры.

Максимальный уклон – 87,4 ‰, для задания большегоуклона [отредактируйте](https://help.rengabim.com/ru/Content/route_editing.htm) трассу за характерные точки.

5. Задайте параметры системы, подходящие для будущего участка

трассы (см. [Параметры трубопроводных систем,](https://help.rengabim.com/ru/Content/pipe_route_parameters.htm) [Параметры воздуховодных](https://help.rengabim.com/ru/Content/duct_route_parameters.htm) [систем](https://help.rengabim.com/ru/Content/duct_route_parameters.htm) или [Параметры](https://help.rengabim.com/ru/Content/electrical_route_parameters.htm) [электрических](https://help.rengabim.com/ru/Content/electrical_route_parameters.htm) систем).

6. Наведите указатель мыши на порт подключения объекта . При наведении указателя мыши на порт отображается дополнительная информация.

7. Щёлкните левой кнопкой мыши по точке и переместите указатель мыши на порт другого объекта или точку на трассе.

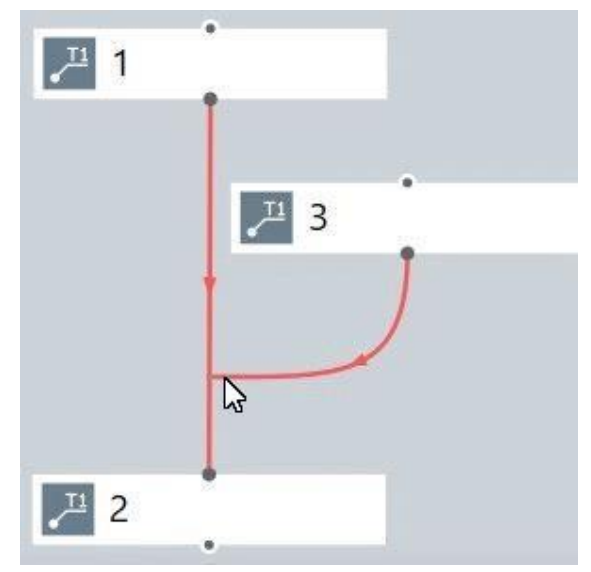

8. Завершите построение щелчком левой кнопки мыши.

9. Трасса автоматически построится в модели. Проверьте результат в 3D Виде, при необходимости [перестройте](https://help.rengabim.com/ru/Content/rebuild_route.htm) трассу с другими параметрами или [отредактируйте](https://help.rengabim.com/ru/Content/route_editing.htm) [трассу.](https://help.rengabim.com/ru/Content/route_editing.htm)

> При невозможности построить объект, например, трубу на трассе, отобразитсязначок, уведомляющий о том, что объект не может быть построен: Это означает, что объект необходимо отредактировать за характерные точки или изменить его стиль.

> > Количество доступных портов объекта зависит от типа объекта.

На каждой трассе отображается стрелка, указывающая направление построения трассы. Направление построения трассы влияет на направление деталей, предлагаемое по умолчанию.

Для построения и редактирования трассы используйте команды:

 $\bullet$ [Выделить](https://help.rengabim.com/ru/Content/select.htm) в модели. Отображает выделенный объект на вкладке 3D вид.

[Перестроить](https://help.rengabim.com/ru/Content/rebuild_route.htm) трассу. Перестраивает трассу. Может быть использована после  $\mathcal{Q}_\sigma$ внесения изменений.

F [Разместить детали на трассе.](https://help.rengabim.com/ru/Content/place_parts_on_route.htm) Автоматически размещает на трассе новые трубы/воздуховоды и их детали в соответствии с параметрами системы.

≛ [Отключить](https://help.rengabim.com/ru/Content/detach_route.htm) от трассы. Отключает выделенный объект от трассы.

Ň [Перевернуть.](https://help.rengabim.com/ru/Content/flip.htm) Меняет направление построения трассы.

[Скрыть.](https://help.rengabim.com/ru/Content/hide.htm) Скрывает выделенный объект или трассу.  $\overline{\phantom{a}}$ 

[Изолировать.](https://help.rengabim.com/ru/Content/hide.htm) Изолирует выделенный объект или трассу. Q,

 $\odot$ Показать все. Отображает все скрытые объекты и трассы.

Упорядочить. Выстраивает объекты в соответствии с их расположением на 3D 쥐 виде.Расположение зависит от уровня, на котором расположен объект, и удаленности от начала координат на 3D виде.

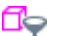

e5

Выделить. Позволяет выделить объекты, используя [фильтры.](https://help.rengabim.com/ru/Content/filter.htm)

e de la comparacción de la comparacción de la compación de la compación de la compación de la compa<br>Comparacción de la comparacción de la comparacción de la compación de la compación de la compación de la compa<br>Comparacció Скрыть. Позволяет скрыть объекты, используя [фильтры.](https://help.rengabim.com/ru/Content/filter.htm)

Изолировать. Позволяет изолировать объекты, используя [фильтры.](https://help.rengabim.com/ru/Content/filter.htm)

Чтобы скопировать или переместить созданную трассу, [выделите трассу в модели](https://help.rengabim.com/ru/Content/select.htm#select_in_model) вместес подключенным оборудованием.

Используйте [3D режимы измерения](https://help.rengabim.com/ru/Content/universal.htm#3D_measure_modes) чтобы копировать или перемещать трассумежду уровнями.

К трассе нельзя применить Действие **Зеркальная копия**.

#### **Параметры трубопроводных систем**

Редактор Параметры трубопроводных систем отображает все категории [трубопроводных](https://help.rengabim.com/ru/Content/MEP_design.htm#%D0%A2%D1%80%D1%83%D0%B1%D0%BE%D0%BF%D1%80%D0%BE) [систем.](https://help.rengabim.com/ru/Content/MEP_design.htm#%D0%A2%D1%80%D1%83%D0%B1%D0%BE%D0%BF%D1%80%D0%BE)

После настройки параметров трубопроводной системы, Renga предложит список стилей труб и стилей деталей для автоматического размещения на [трассе.](https://help.rengabim.com/ru/Content/connections_determination.htm)

Параметры

Параметры задаются отдельно для магистралей и ответвлений выбранной категории трубопроводной системы. Доступны следующие параметры:

Высота прокладки трассы;

Смещение трассы;

Материал трубы;

Вид соединения.

Магистраль — участок трассы, соединяющий между собой точки трассировки, сантехническое или любое другое оборудование, доступное в трубопроводной системе.

Ответвление — участок трассы, соединяющий точку трассировки, сантехнический или любой другой прибор с трассой.

Стили труб

На вкладке отобразится список доступных [стилей](https://help.rengabim.com/ru/Content/pipe_style.htm) труб. Значения

параметров **Материал** и **Вид соединения** совпадают со значениями на вкладке Параметры.

Например, если на вкладке Параметры указан **Вид соединения** – Сварное, на вкладке Стили труб отобразятся стили только со сварным видом соединения.

Стили деталей трубопровода

На вкладке отобразится список доступных [стилей деталей трубопровода.](https://help.rengabim.com/ru/Content/pipe_fitting_style.htm) Значения параметров **Вид соединения** и **Номинальный диаметр** совпадают со значениями на вкладке Стили труб.

Например, если на вкладке Стили труб отмечены стили с **Видом соединения** – Сварное, на вкладке Стили деталей трубопровода отобразятся стили только со сварным видом соединения.

Детали отобразятся только для тех труб, которые были отмечены на вкладке Стили труб.

 Автоматически подбираются стили деталей, которые основаны на [категориях](https://help.rengabim.com/ru/Content/categories.htm) с двумя и более неколлинеарными портами, например Крестовина, Отвод, Тройник.

Настройка параметров трубопроводной системы

Вызовите команду Основной панели [Управление стилями](https://help.rengabim.com/ru/Content/manage.htm) – Трубопроводные системы  $-\bullet$  Параметры трубопроводных систем.

В левой части окна выберите необходимую категорию трубопроводной системы из списка.

3. В правой части окна, на вкладке **Параметры**, укажите параметры Магистралей и Ответвлений:

- o Высота прокладки трассы,
- o Смещение трассы,
- o Материал трубы,
- o Вид соединения.

4. На вкладке **Стили труб** отметьте нужные стили труб. С помощью кнопок **Вверх** и **Вниз** задайте приоритет.

5. На вкладке **Стили деталей трубопровода** отметьте нужные стили деталей. С помощью кнопок **Вверх** и **Вниз** задайте приоритет.

> Трубы и детали размещаются автоматически на основании  $\Omega$ Параметров. Приоритет, заданный с помощью кнопок Вверх и Вниз, будет учтен в последнюю очередь.

6. Нажмите **ОК** чтобы применить все трубы и детали трубопровода к выбранной категории трубопроводной системы.

# **ПРАКТИЧЕСКОЕ ЗАДАНИЕ**

# **ТРУБОПРОВОДНЫЕ СИСТЕМЫ. ТРУБЫ. ДЕТАЛЬ ТРУБОПРОВОДА. АКСЕССУАРТРУБОПРОВОДА.**

**Цель:** научиться использовать инструмент труба, деталь трубопровода,

аксессуартрубопровода

## **Необходимые материалы и оборудование:**

- ПК
- Renga

## **Задание:**

- 1. Выполнить расстановку и настройку труб на участках трассы.
- 2. Назначить необходимые диаметры и материал.
- 3. Расставить аксессуары и детали трубопровода.

## **Для этого:**

## **Труба**

Инструмент **Труба** позволяет создавать трубы между объектами трубопроводныхсистем, соединенными [трассой.](https://help.rengabim.com/ru/Content/connections_determination.htm)

Чтобы разместить трубу:

## Выберите инструмент **Труба**

.Задайте Параметры трубы:

Стиль [трубы.](https://help.rengabim.com/ru/Content/pipe_style.htm) Определяет параметры и свойства трубы. ≌

 $\sqrt{A1}$ 

Марка. Отображается в спецификациях. Необходима для вставки в [чертеж.](https://help.rengabim.com/ru/Content/insert_object.htm)

Укажите точку вставки трубы на трассе между двумя соединенными объектамитрубопроводной системы.

На расположение трубы на горизонтальном участке трассы влияет [параметр](https://help.rengabim.com/ru/Content/connections_determination.htm)

# [трассы](https://help.rengabim.com/ru/Content/connections_determination.htm) **Уклон** .

При создании [аксессуара](https://help.rengabim.com/ru/Content/pipe_accessory.htm) или [детали](https://help.rengabim.com/ru/Content/pipe_fitting.htm) трубопровода на участке трассы, труба, расположенная на выбранном участке, делится на два объекта.

# **Стили трубы**

Стиль трубы определяет параметры и свойства трубы. Если при выборе стиля объекта в предложенном списке нет подходящего, можно создать новый. Для этого в списке стилейтрубы нажмите Другой.

- 1. Кроме того, для создания и редактирования стилей трубы можно вызвать команду Основнойпанели [Управление](https://help.rengabim.com/ru/Content/manage.htm) стилями – Трубопроводные системы –Стили трубы.
- 2. В редакторе Стили трубы создайте новый стиль, нажав кнопку Новый стиль трубы ÷ .
- 3. Задайте имя нового стиля.
- 4. В правой части окна задайте параметры трубы:
- 5. Параметры Материал и Вид соединения влияют на отображение стиля вредакторе Параметры [трубопроводных](https://help.rengabim.com/ru/Content/pipe_route_parameters.htm) [систем.](https://help.rengabim.com/ru/Content/pipe_route_parameters.htm)
- 6. Параметры Минимальная длина трубы и Радиус гиба влияют на допустимость

построения трубы.

Например, если сегмент трассы 15 мм, а Минимальная длина трубы 20 мм – на месте трубы отобразится знак, уведомляющий о том, что труба не может быть построена .

- 7. На вкладке Свойства можно задать значения свойств, созданных в редакторе Свойства [объектов.](https://help.rengabim.com/ru/Content/object_properties.htm)
- 8. Чтобы сохранить изменения в редакторе нажмите ОК. Чтобы отказаться от изменений нажмите Отмена.

## **Деталь трубопровода**

Инструмент **Деталь трубопровода** позволяет расставлять на [трассах](https://help.rengabim.com/ru/Content/MEP_design.htm#relation) детали трубопроводной арматуры для проектирования внутренних систем водоснабжения и водоотведения.

Чтобы разместить объект:

- 1. Выберите инструмент **Деталь трубопровода** .
- 2. Задайте Параметры детали:
	- $\beta$  [Стиль детали трубопровода.](https://help.rengabim.com/ru/Content/pipe_fitting_style.htm) Определяет [категорию](https://help.rengabim.com/ru/Content/categories.htm) объекта, внешний вид, габаритные размеры, настройки точек подключения детали. Если стиль не задан, отображается объект по умолчанию.
	- Угол поворота детали трубопровода вокруг собственной оси. Доступен для некоторых типов деталей трубопровода.
	- Марка. Отображается в спецификациях. Необходима для вставки  $AA$ в [чертеж.](https://help.rengabim.com/ru/Content/insert_object.htm)
- 3. Укажите точку вставки детали на трубе или трассе.
- 4. При размещении детали категории Отвод, угол трассы должен совпадать с параметром Угол отвода. Допускается погрешность в пределах 5°. При размещении эксцентрического перехода расположение других объектов на трассе смещается в соответствии с положением смещенной точки подключения перехода. Чтобы получить правильное смещение объектов, расположенных после перехода, переверните магистральную трассу и ответвления.
- 5. Деталь разделяет [трубу](https://help.rengabim.com/ru/Content/pipe.htm) на 2 объекта. После размещения детали на трубе, трубы перед деталью и после неё редактируются независимо друг от друга.
- 6. Все перечисленные параметры можно изменять как в процессе построения, так и при редактировании детали.
- 7. Чтобы изменить, скопировать или переместить созданный объект, выделите его с помощью инструмента [Выбор объекта.](https://help.rengabim.com/ru/Content/object_management.htm)

## **Стили детали трубопровода**

**Стиль детали трубопровода** определяет категорию и параметры детали [трубопровода.](https://help.rengabim.com/ru/Content/pipe_fitting.htm)

Если при выборе стиля объекта в предложенном списке нет подходящего, можно создать новый. Для этого в списке стилей детали трубопровода нажмите **Другой**.

Кроме того, для создания и редактирования стилей можно вызвать команду Основной

панели [Управление](https://help.rengabim.com/ru/Content/manage.htm) стилями - Трубопроводные системы - Стили детали трубопровода.

- 1. В редакторе **Стили детали трубопровода** создайте новый стиль, нажав кнопку **Новый стиль детали трубопровода** .
- 2. Задайте имя нового стиля.
- 3. В правой части окна, в выпадающем списке выберите категорию детали.

Если при выборе категории в предложенном списке нет подходящей, можно добавить новую. Чтобы добавить категорию, вызовите команду Основной панели  $\Box$  Управление стилями –  $\Box$  [Категории](https://help.rengabim.com/ru/Content/categories.htm) <sup>PRO</sup>.

- 4. Параметры **Вид соединения** и **Номинальный диаметр** влияют на отображение стиля в редакторе Параметры [трубопроводных](https://help.rengabim.com/ru/Content/pipe_route_parameters.htm) систем.
- 5. На вкладке Параметры укажите материал детали, габаритные размеры, а также настройки точек подключения.
- 6. На вкладке Свойства можно задать значения свойств, созданных в редакторе **В** Свойства [объектов.](https://help.rengabim.com/ru/Content/object_properties.htm)
- 7. Чтобы сохранить изменения в редакторе нажмите **ОК**. Чтобы отказаться от изменений нажмите **Отмена**.

#### **Аксессуар трубопровода**

Инструмент **Аксессуар трубопровода** позволяет создавать на [трассах](https://help.rengabim.com/ru/Content/MEP_design.htm#relation) аксессуары для проектирования трубопроводных систем.

Чтобы создать объект:

- 1. Выберите инструмент **Аксессуар трубопровода** .
- 2. Задайте Параметры аксессуара:
- [Стиль аксессуара трубопровода.](https://help.rengabim.com/ru/Content/pipe_accessory_style.htm) Определяет [категорию](https://help.rengabim.com/ru/Content/categories.htm) объекта, внешний вид, габаритные размеры, настройки точек подключения аксессуара. Если стиль не задан, отображается объект по умолчанию.
- Угол поворота аксессуара вокруг собственной оси. Доступен для некоторых типов аксессуаров трубопровода.
- Марка. Отображается в спецификациях. Необходима для вставки в [чертеж.](https://help.rengabim.com/ru/Content/insert_object.htm)
- 3. Укажите точку вставки аксессуара на трубе или трассе.

Аксессуар разделяет [трубу](https://help.rengabim.com/ru/Content/pipe.htm) на 2 объекта. После размещения аксессуара на трубе, трубы перед аксессуаром и после него редактируются независимо друг от друга.

Все перечисленные параметры можно изменять как в процессе построения, так и при редактировании аксессуара.

Чтобы изменить, скопировать или переместить созданный объект, выделите его с помощью инструмента [Выбор объекта.](https://help.rengabim.com/ru/Content/object_management.htm)

### **Стили аксессуара трубопровода**

**Стиль аксессуара трубопровода** определяет категорию и параметры [аксессуара](https://help.rengabim.com/ru/Content/pipe_accessory.htm) [трубопровода.](https://help.rengabim.com/ru/Content/pipe_accessory.htm)

Если при выборе стиля объекта в предложенном списке нет подходящего, можно создать новый. Для этого в списке стилей аксессуара нажмите **Другой**.

Кроме того, для создания и редактирования стилей можно вызвать команду Основной панели  $\Box$  [Управление](https://help.rengabim.com/ru/Content/manage.htm) стилями – Трубопроводные системы –  $\Box$  Стили аксессуара трубопровода.

- 1. В редакторе **Стили аксессуара трубопровода** создайте новый стиль, нажав кнопку **Новый стиль аксессуара трубопровода** .
- 2. Задайте имя нового стиля.
- 3. В верхней правой части окна, в выпадающем списке выберите категорию аксессуара.

Если при выборе категории в предложенном списке нет подходящей, можно добавить новую. Чтобы добавить категорию, вызовите команду Основной панели  $\Box$  Управление стилями –  $\Box$  [Категории](https://help.rengabim.com/ru/Content/categories.htm) <sup>PRO</sup>.

- 4. На вкладке Параметры укажите материал аксессуара, габаритные размеры, а также настройки точек подключения.
- 5. На вкладке Свойства можно задать значения свойств, созданных в редакторе **Вели** Свойства [объектов.](https://help.rengabim.com/ru/Content/object_properties.htm)
- 6. Чтобы сохранить изменения в редакторе нажмите **ОК**. Чтобы отказаться от изменений нажмите **Отмена**.

# **ПРАКТИЧЕСКОЕ ЗАДАНИЕ ПЕРЕДАЧА ДАННЫХИНФОРМАЦИОННОЙ МОДЕЛИ В РАСЧЕТ. РАСЧЕТ ПАРАМЕТРОВ ИНЖЕНЕРНОЙ СИСТЕМЫ.**

**Цель:** научиться передавать данные модели в расчет и производить расчет параметров инженерной системы.

## **Необходимые материалы и оборудование:**

- ПК
- Renga
- Умная вода

## **Задание:**

- 1. Выполнить подготовку для экспорта файла в расчетный комплекс
- 2. Заполнить параметры для расчета
- 3. Экспортировать модель в ПО «Умная вода»
- 4. Произвести расчет
- 5. Изменить данные в инженерных системах в ПО Renga в соответствии с результатами

## **Для этого:**

На основной панели и в контекстном меню используем команды Умной воды

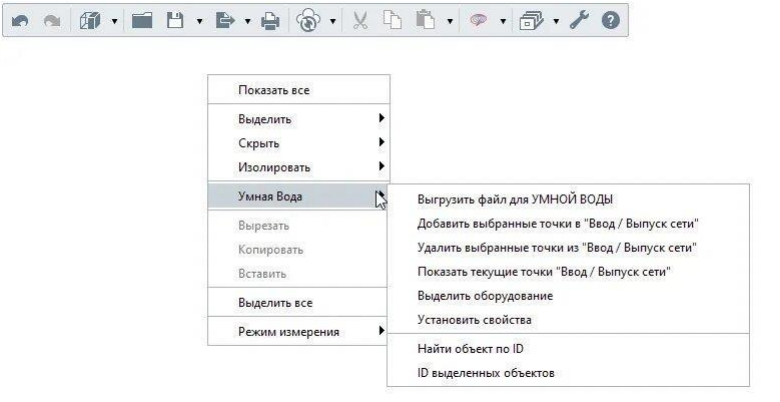

Теперь оставим на сцене только объекты инженерных систем с которыми нам предстоит работать.

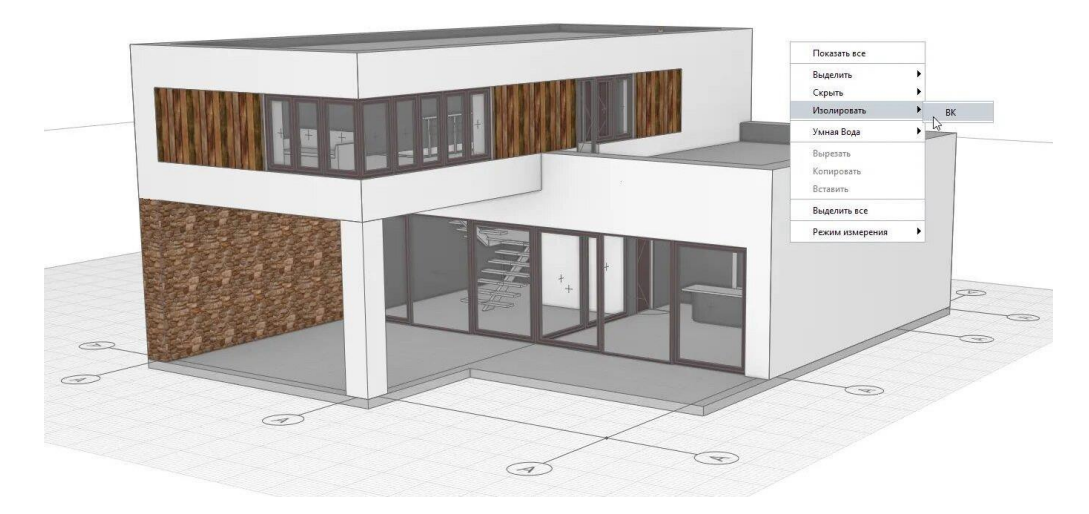

#### Для этого воспользуемся фильтром

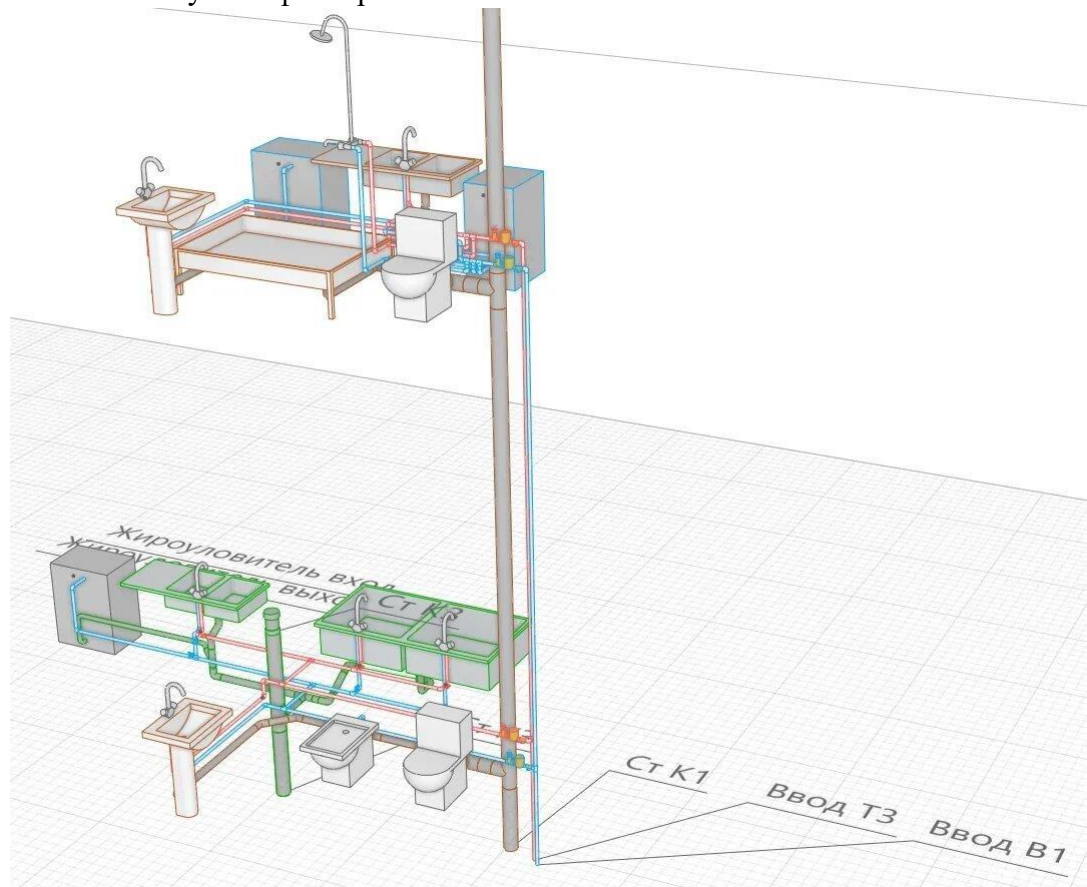

Теперь перейдем к подготовке данных для передачи в программу Умная вода. С помощью команд плагина укажем точки ввода или выпуска сетей

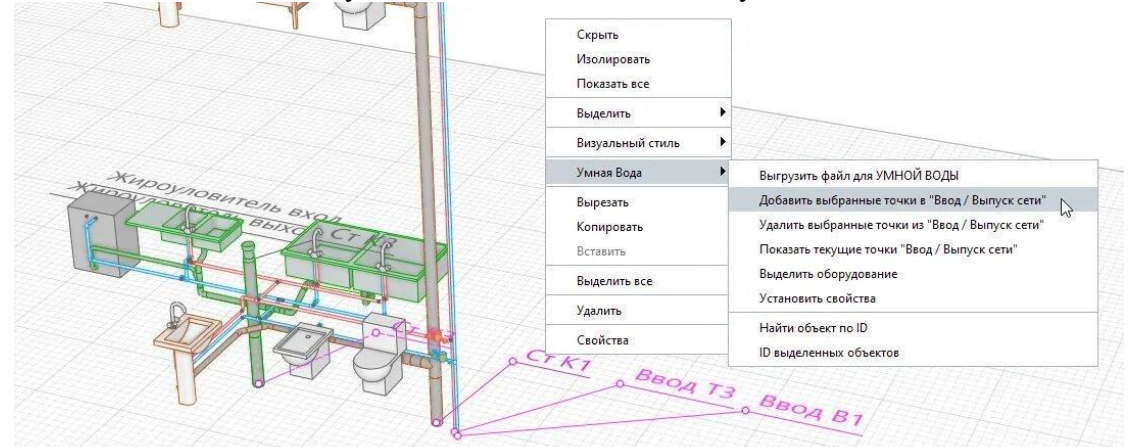

Для каждого объекта участвующего в расчёте зададим свойства. Для этого не обязательно прощёлкивать каждый объект, если у вас, например, многоквартирный дом, то воспользуйтесь командой контекстного меню *Выделить - Подобные в проекте*

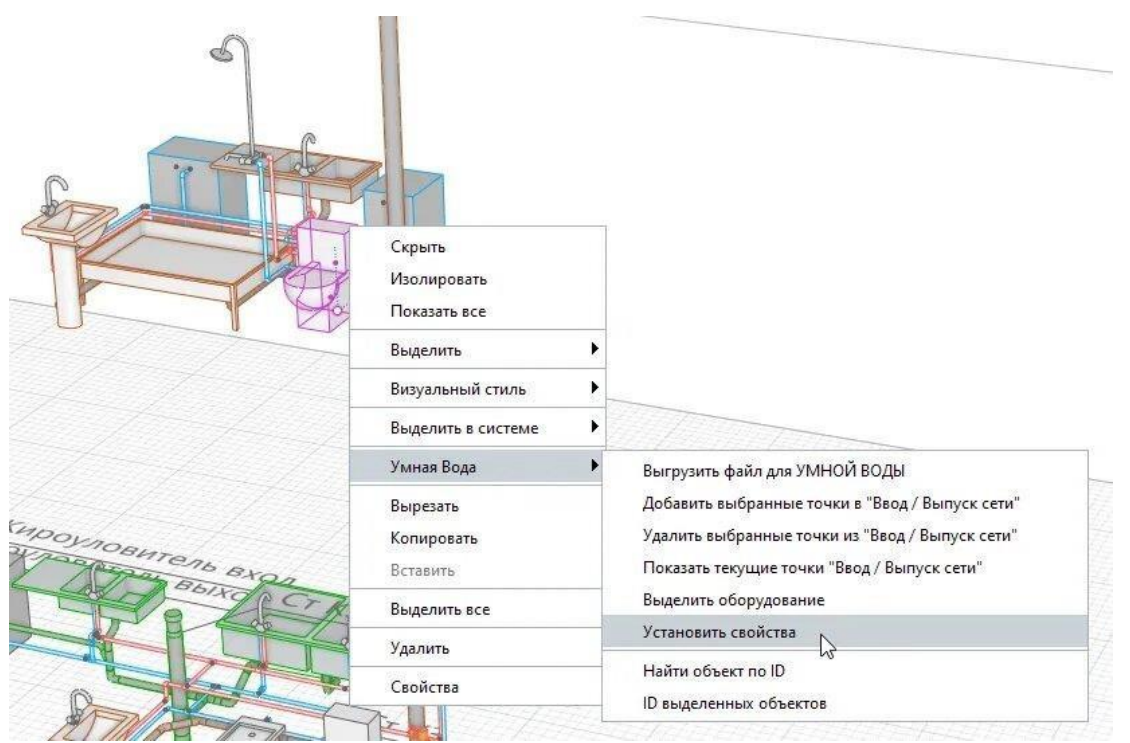

Выбираем из списка наименование водопотребителей и приборов в соответствии с СП

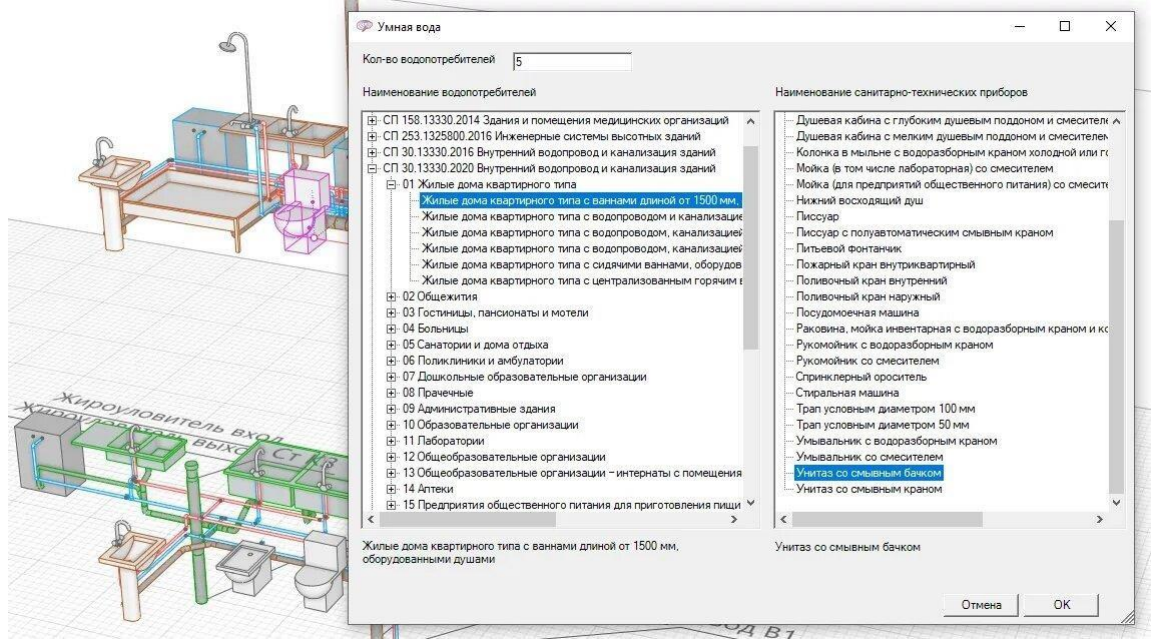

Для объектов будут созданы пользовательские свойства. При необходимости их можно редактировать目目

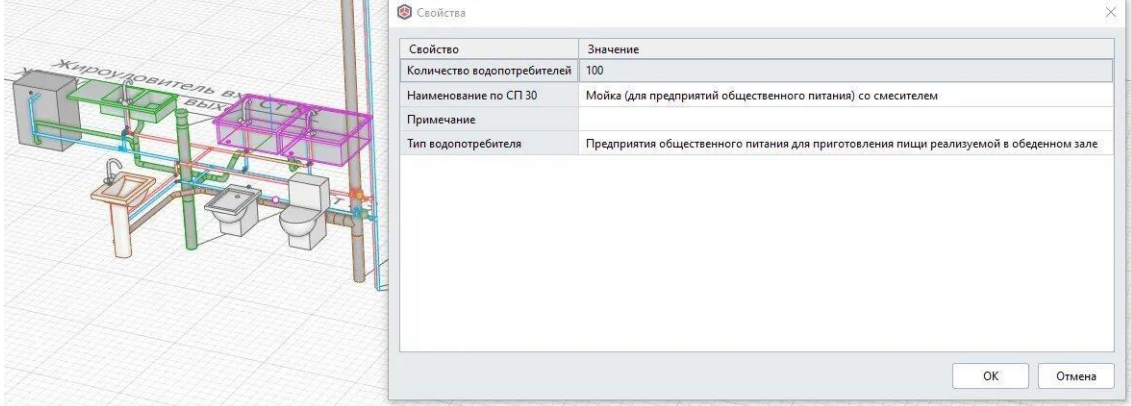

Когда все водопотребители будут обозначены создаем файл для обмена с программой Умная вода

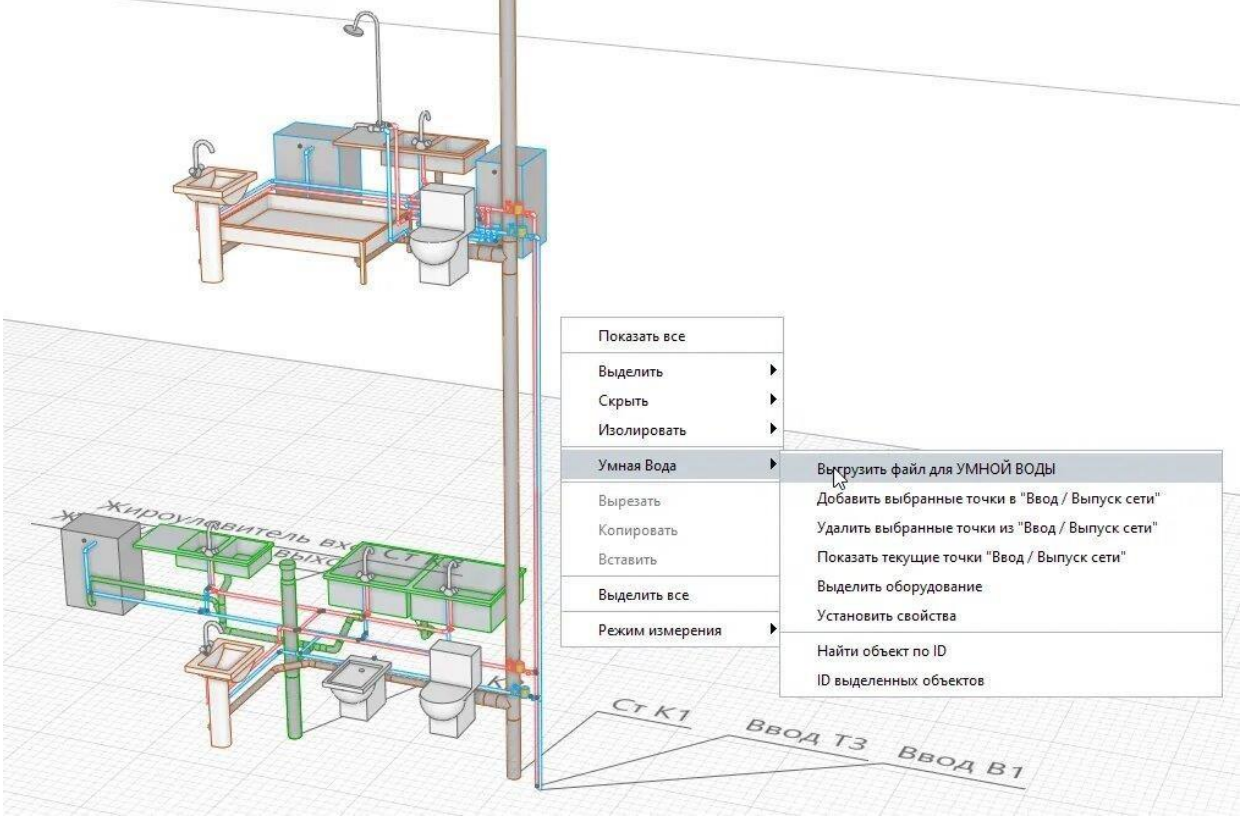

Переходим к Умной воде

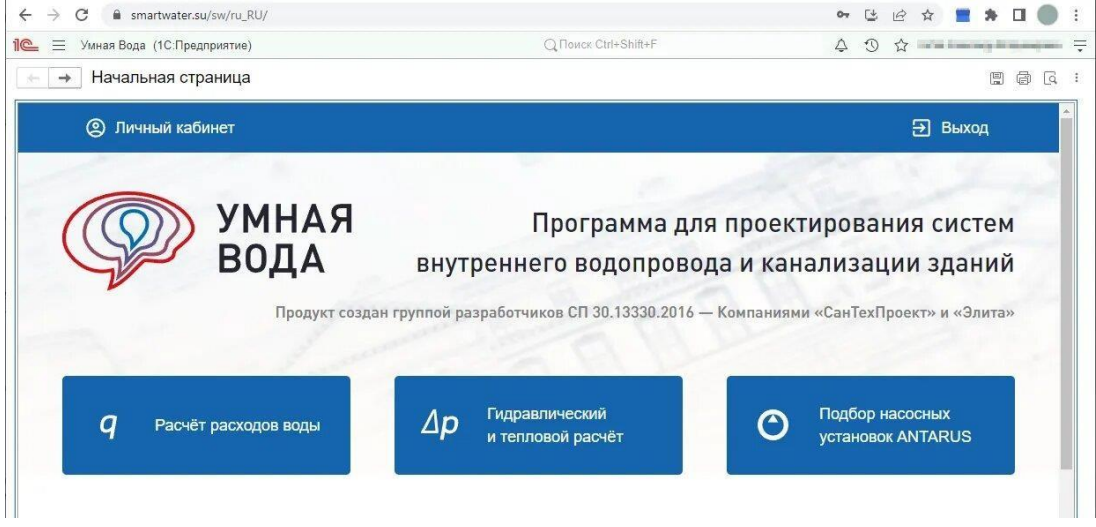

В меню "Обработки" выбираем "Загрузка модели из Renga"

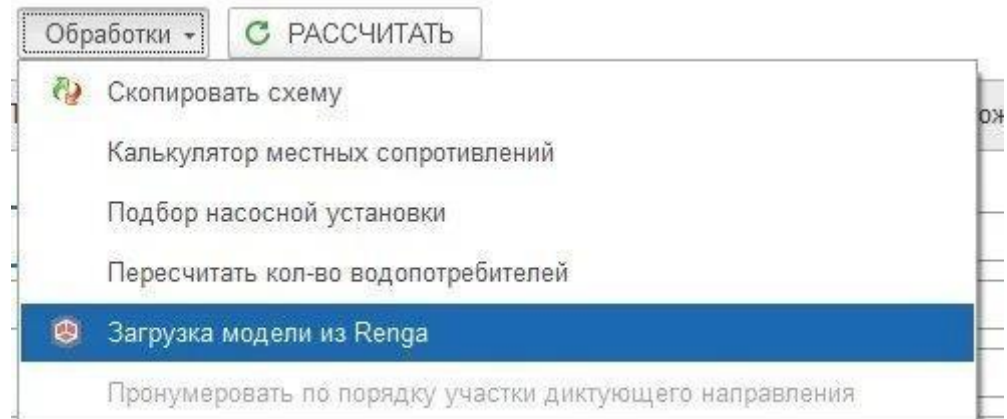

## Выбираем файл, который мы выгрузили из Renga

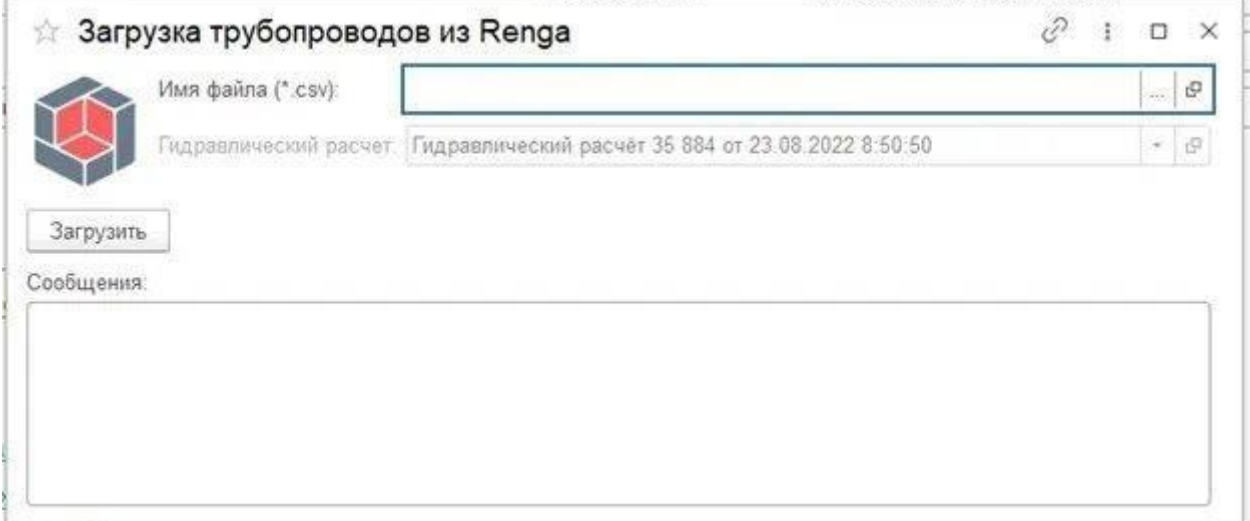

УМНАЯ ВОДА определит системы, которые находятся в файле. Выбираем необходимые системы для загрузки.

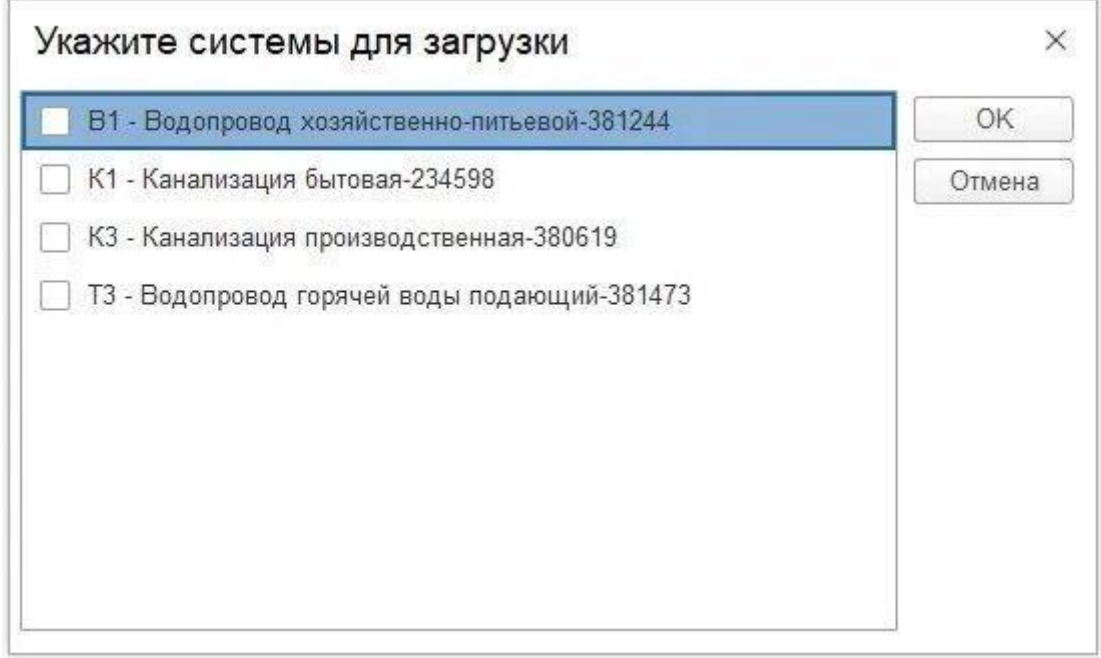

В программу загрузятся данные, которые мы установили в Renga через плагин – количество водопотребителей, наименование водопотребителей, наименование санитарно-технических приборов.

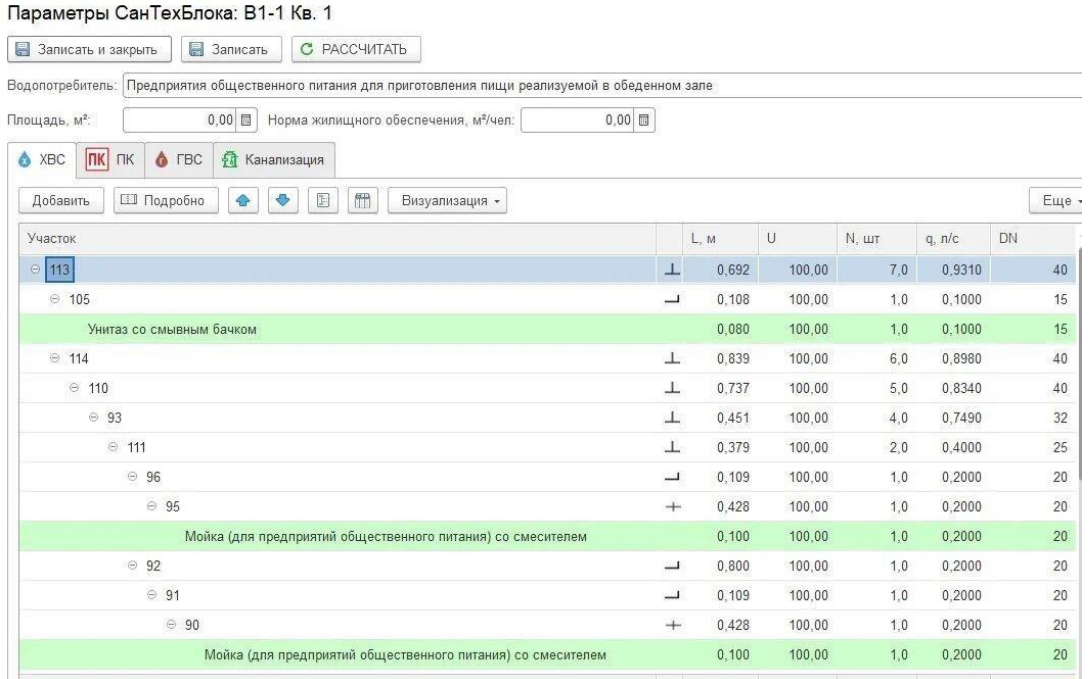

После загрузки данных из файла программа создаст аксонометрические схемы сетей. Пример схемы для системы хозяйственно-питьевого водопровода холодной воды (В1).

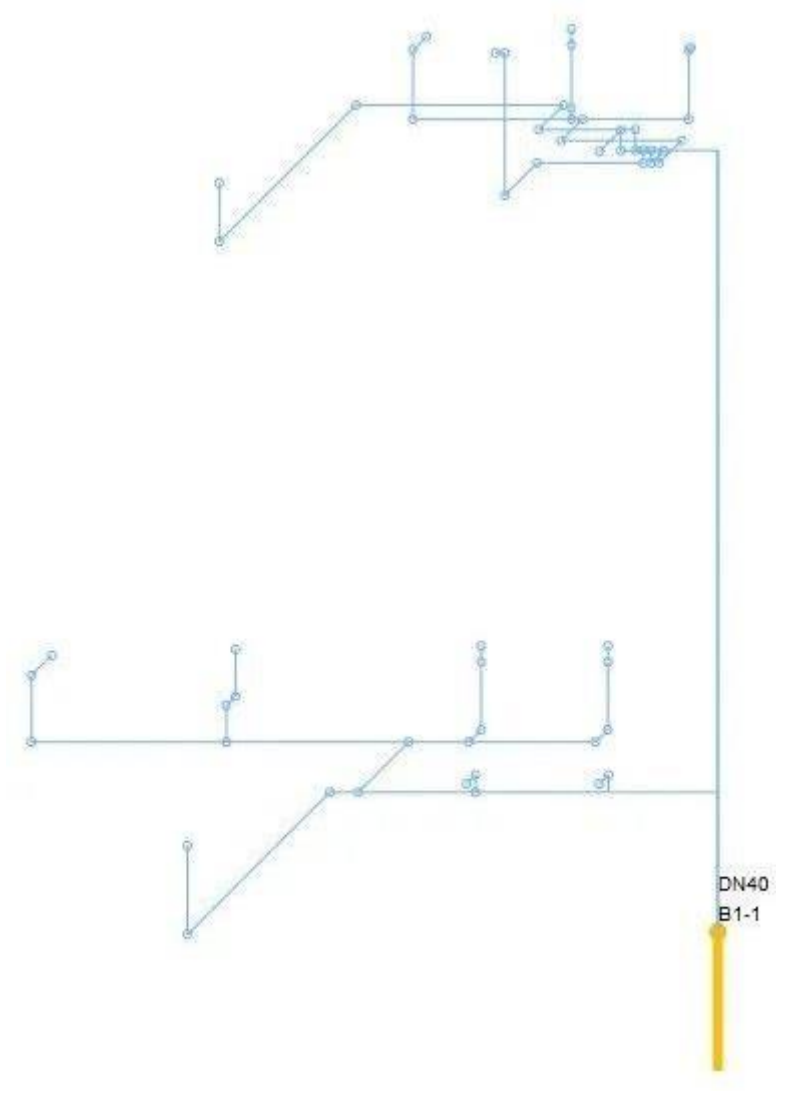

И для сравнения, то что было в Renga

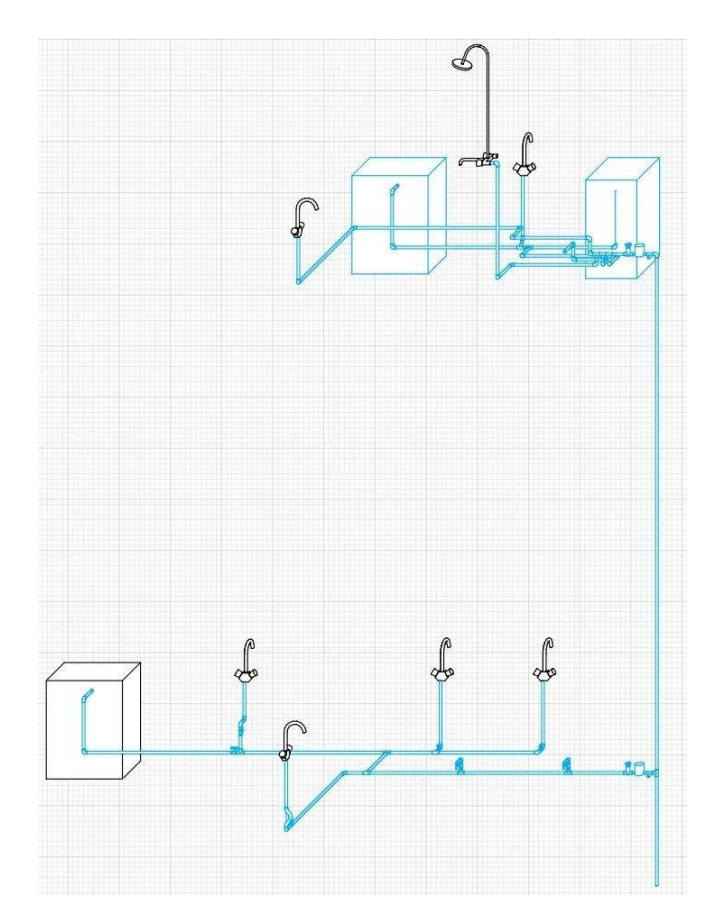

Для расчета диаметров трубопроводов и линейных потерь напора необходимо выбрать типоразмер трубопровода. Типоразмер трубопровода выбирается для каждой системы отдельно.

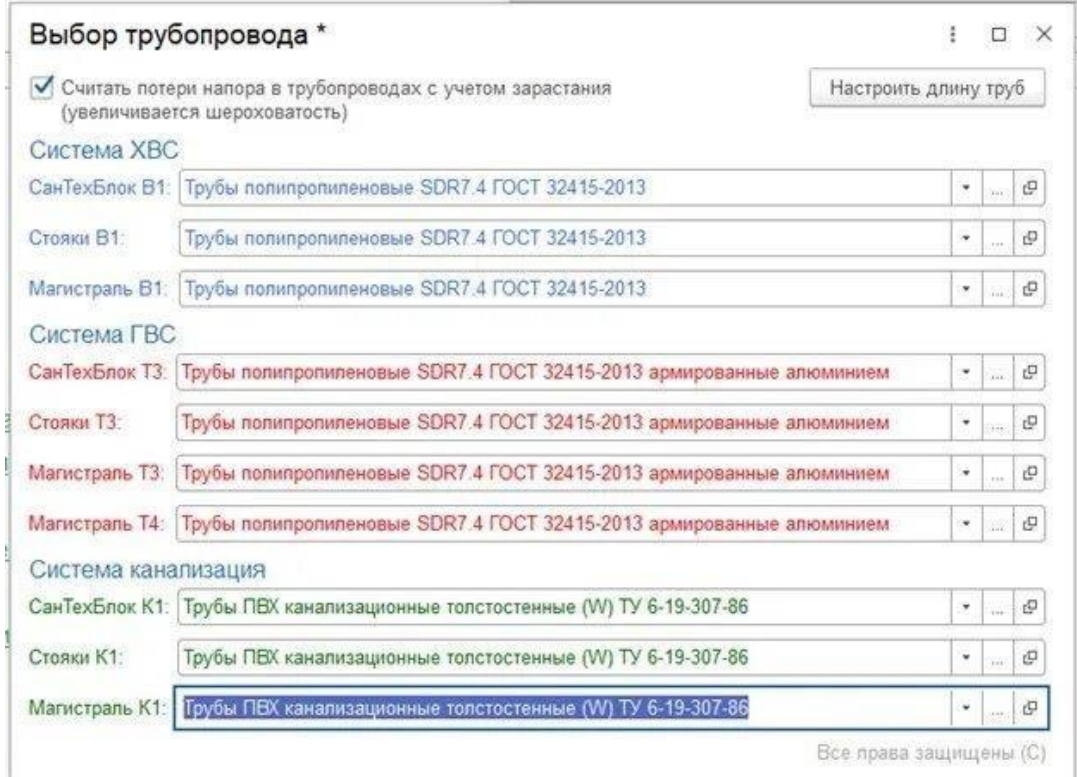

Для того чтобы выполнить расчёты, необходимо нажать на кнопку "Рассчитать". Кнопка меняет свое название в зависимости от выбранных закладок. На закладке " В1 (ХВС)" эта кнопка будет называться "Рассчитать В1", а на закладке "Т3,Т4 (ГВС)" – "Рассчитать Т3, Т4".

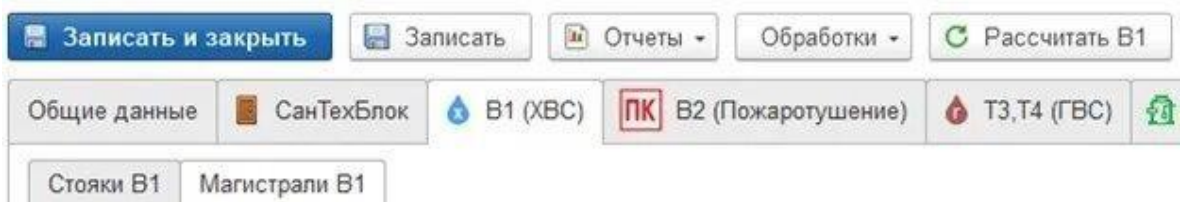

После расчета программа сама определит оптимальный диаметр труб с учетом того, чтобы расчетная скорость не превышала нормативную (1,5 м/с). Диаметры можно отобразить на схеме.

Вот как выглядит схема первого этажа системы В1 после выполнения расчёта:

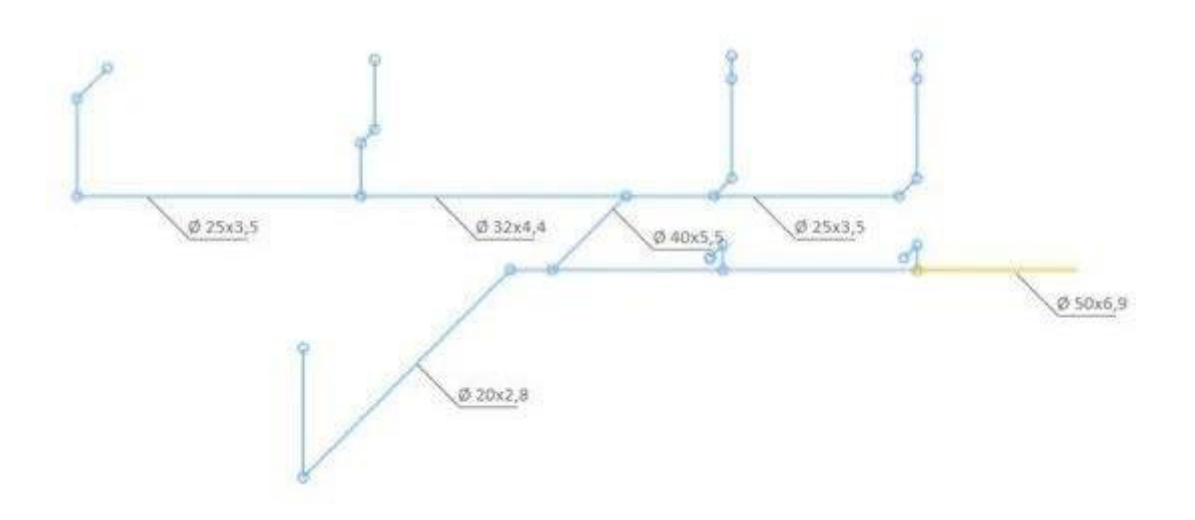

Помимо определения диаметров трубопроводов, УМНАЯ ВОДА выполняет комплекс требуемых расчётов.

Программа рассчитает:

- Расчётные расходы воды (секундный, часовой, суточный)
- Диаметры подающих и циркуляционных трубопроводов
- Потери напора в режиме водоразбора и циркуляции
- Расчётные расходы теплоты (часовой, средний)
- Тепловые потери
- Циркуляционный расход воды
- Настройку балансировочных клапанов
- Программа определит:
- Рабочую точку для подбора хозяйственно-питьевой насосной установки
- Рабочую точку для подбора циркуляционного насоса

Программа сформирует документы:

- Баланс водопотребления и водоотведения
- Расчётные расходы воды
- Аксонометрическая схема
- Расчётные расходы теплоты
- Гидравлический расчёт в режиме водоразбора и циркуляции
- Паспорт системы ГВС
- Тепловой расчёт системы ГВС
- Установка регуляторов давления
- Спецификация оборудования

# **ПРАКТИЧЕСКОЕ ЗАДАНИЕ**

# **ВОЗДУХОВОДНЫЕСИСТЕМЫ. ВЕНТИЛЯЦИОННОЕ ОБОРУДОВАНИЕ.**

**Цель:** научиться передавать данные модели в расчет и производить расчет

параметровинженерной системы.

## **Необходимые материалы и оборудование:**

- ПК
- Renga

## **Задание:**

- 1. Расставить вентиляционное оборудование
- 2. Расставить необходимые точки трассировки

## **Для этого:**

## **Вентиляционное оборудование**

# Инструмент **Вентиляционное оборудование** позволяет

создавать в моделиоборудование для проектирования воздуховодных систем.

Чтобы создать объект:

### Выберите инструмент **Вентиляционное оборудование** .3адайте Параметры оборудования:

ெ

- Расположение вентиляционного оборудования относительно оси. В раскрывающемся списке для каждого варианта показано, как будет расположен объект относительно точки вставки на плане уровня или 3D виде.
- та. Смещение вентиляционного оборудования по горизонтали. Может принимать отрицательные значения.
- $\frac{1}{2}$  Смещение вентиляционного оборудования по вертикали. Может принимать отрицательные значения.
- [Стиль вентиляционного оборудования.](https://help.rengabim.com/ru/Content/air_equipment_style.htm) Определяет категорию оборудования, внешний вид, габаритные размеры, настройки точек подключения оборудования. Если стиль не задан, отображается объект по умолчанию. При редактировании можно выбрать из списка только стиль той же категории.
	- Угол прецессии. Позволяет корректировать положение объекта.
- Угол нутации. Позволяет корректировать положение объекта.
- Угол собственного вращения. Позволяет корректировать положение объекта.
- Уровень. Определяет, на каком [уровне](https://help.rengabim.com/ru/Content/levels.htm) находится объект оборудования.
- Смещение по вертикали. Определяет смещение оборудования по вертикали относительно точки вставки.
- Марка. Отображается в спецификациях. Необходима для вставки в [чертеж.](https://help.rengabim.com/ru/Content/insert_object.htm)

Укажите точку вставки объекта на рабочей плоскости.

Чтобы изменить, скопировать или переместить созданный объект, выделите его спомощью инструмента [Выбор объекта.](https://help.rengabim.com/ru/Content/object_management.htm)

Чтобы подключить оборудование к [воздуховодной](https://help.rengabim.com/ru/Content/MEP_design.htm) системе:

Щёлкните правой кнопкой мыши по объекту на 3D виде, на плане уровня или вспецификации.

### Выберите **Выделить в системе** > **Название категории системы**.

Во вкладке системы [определите связь.](https://help.rengabim.com/ru/Content/connections_determination.htm)

Если порты объекта не подключены к трассе, то в контекстном меню отображаются все доступные категории систем. Если порты подключены к трассам, то в списке отображаются только те категории, к которым принадлежит объект. Категория оборудования

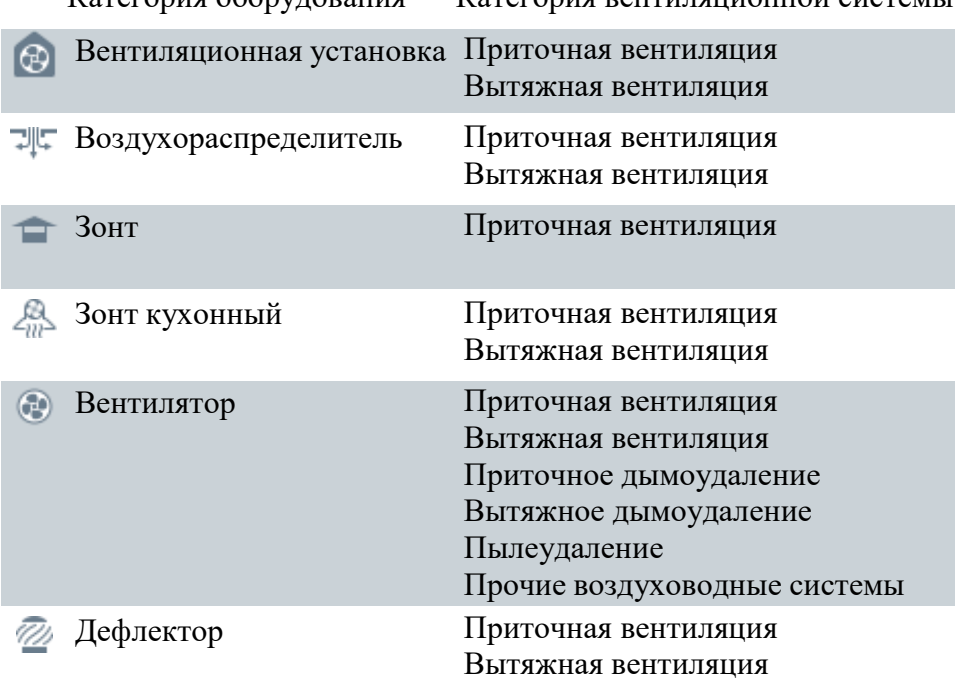

Категория оборудования Категория вентиляционной системы

#### **Стили вентиляционного оборудования**

**Стиль вентиляционного оборудования** определяет категорию и параметры [вентиляционного оборудования.](https://help.rengabim.com/ru/Content/air_equipment.htm)

Если при выборе стиля объекта в предложенном списке нет подходящего, можно создать новый. Для этого в списке стилей оборудования нажмите **Другой**. При этом в редакторе **Стили вентиляционного оборудования** можно создать только стиль объекта той же категории, к которой относится выбранный объект.

Кроме того, для создания и редактирования стилей можно вызвать команду Основной панели [Управление](https://help.rengabim.com/ru/Content/manage.htm) стилями – Воздуховодные системы – © Стили вентиляционного оборудования.

- 1. В редакторе **Стили вентиляционного оборудования** создайте новый стиль, нажав кнопку **Новый стиль вентиляционного оборудования** .
- 2. Задайте имя нового стиля.
- 3. В правой части окна, в выпадающем списке выберите категорию оборудования.

После создания стиля, список категорий будет недоступен для выбора.

- 4. На вкладке Параметры укажите материал оборудования, габаритные размеры, атакже настройки портов.
- 5. На вкладке Свойства можно задать значения свойств, созданных вредакторе **В Свойства [объектов.](https://help.rengabim.com/ru/Content/object_properties.htm)**
- 6. Чтобы сохранить изменения в редакторе нажмите **ОК**. Чтобы отказаться отизменений нажмите **Отмена**.

# **ПРАКТИЧЕСКОЕ ЗАДАНИЕ**

# **ВОЗДУХОВОДНЫЕ СИСТЕМЫ. ОПРЕДЕЛЕНИЕ СВЯЗЕЙ И ПОСТРОЕНИЕ ТРАССЫ. РЕДАКТИРОВАНИЕ ТРАССЫ.**

**Цель:** научиться определять связи и настраивать трассу, присваивать трассы к системе и

редактировать участки

## **Необходимые материалы и оборудование:**

- ПК
- Renga

## **Задание:**

Выполнить построение и настройку трасс для своего варианта

## **Для этого:**

## **Определение связей и построение трассы**

На построение трассы воздуховодной в Renga влияют [Параметры воздуховодныхсистем:](https://help.rengabim.com/ru/Content/pipe_route_parameters.htm)

- 4. Высота прокладки трассы. Трасса будет построена на указанной высоте.
- 5. Смещение трассы.
- Трубопроводная/Электрическая трасса будет построена со смещением отстроительных конструкций равным заданному.
- Воздуховодная трасса будет построена со смещением от строительныхконструкций больше или равным заданному.
- 6. Стили объектов. Параметры трубопроводов, воздуховодов или проводниковучитываются при построении трассы.

При автоматическом построении трасса любой системы:

- Учитывает расположение стен, колонн, фундаментов, балок, дверей и окон,сборок.
- Может проходить насквозь стены, перекрытия, лестницы и крыши.
- Если объекты расположены на разных уровнях, то сначала будет построенвертикальный участок, затем горизонтальный.

Воздуховодная трасса строится с минимальным количество поворотов.

Перед определением связей проверьте высоту точек подключения оборудования в3D , чтобы избежать построения лишних вершин трассы.

Чтобы определить связи и построить трассу между объектами:

- 8. В 3D Виде выделите объекты, между которыми должна быть трасса.
- **9.** Щёлкните правой кнопкой мыши по объекту и выберите **Выделить в системе** > **Название системы** в контекстном меню.
- 10. Вытащите вкладку системы из [панели вкладок](https://help.rengabim.com/ru/Content/inset.htm) и перетащите её на один из небольших квадратов, которые появятся в центре окна, чтобы видеть 3D Вид ивкладку системы.
- 11. Во вкладке системы задайте Параметры трассы:

Стиль [системы.](https://help.rengabim.com/ru/Content/system_style.htm) Определяет обозначение и цвет системы.

Уклон. Доступен для трубопроводных и воздуховодных систем. Уклон ⇖ задаётся для всего участка трассы и влияет на расположение [труб](https://help.rengabim.com/ru/Content/pipe.htm) и [воздуховодов](https://help.rengabim.com/ru/Content/duct.htm) на горизонтальных участках трассы. Направление уклона зависит от направления построения трассы, трубы и воздуховоды прокладываются снизу вверх по направлению построения трассы.

Параметры во вкладке системы можно задать только до построения. Чтобыотредактировать параметры построенного участка трассы, выделите трассу в 3D Виде и отредактируйте параметры.

Максимальный уклон – 87,4 ‰, для задания большегоуклона [отредактируйте](https://help.rengabim.com/ru/Content/route_editing.htm) трассу за характерные точки.

12. Задайте параметры системы, подходящие для будущего участка

трассы (см. [Параметры трубопроводных систем,](https://help.rengabim.com/ru/Content/pipe_route_parameters.htm) [Параметры воздуховодныхсистем](https://help.rengabim.com/ru/Content/duct_route_parameters.htm) или [Параметры](https://help.rengabim.com/ru/Content/electrical_route_parameters.htm) [электрических](https://help.rengabim.com/ru/Content/electrical_route_parameters.htm) систем).

- 13. Наведите указатель мыши на порт подключения объекта . При наведении указателя мыши на порт отображается дополнительная информация.
- 14. Щёлкните левой кнопкой мыши по точке и переместите указатель мыши на портдругого объекта или точку на трассе.

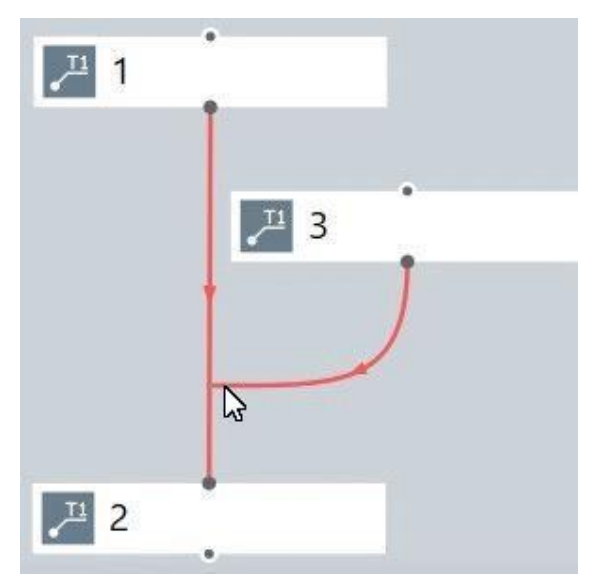

- 10. Завершите построение щелчком левой кнопки мыши.
- 11. Трасса автоматически построится в модели. Проверьте результат в 3D Виде, принеобходимости [перестройте](https://help.rengabim.com/ru/Content/rebuild_route.htm) трассу с другими параметрами или [отредактируйте](https://help.rengabim.com/ru/Content/route_editing.htm) [трассу.](https://help.rengabim.com/ru/Content/route_editing.htm)

При невозможности построить объект, например, трубу на трассе, отобразитсязначок, уведомляющий о том, что объект не может быть построен: . Это означает, что объект необходимо отредактировать за характерные точки или изменить его стиль. Количество доступных портов объекта зависит от типа объекта.

На каждой трассе отображается стрелка, указывающая направление построения трассы. Направление построения трассы влияет на направление деталей, предлагаемое по умолчанию.

Для построения и редактирования трассы используйте команды:

- $\bigcirc$ [Выделить](https://help.rengabim.com/ru/Content/select.htm) в модели. Отображает выделенный объект на вкладке 3D вид.
- $\mathcal{S}$ [Перестроить](https://help.rengabim.com/ru/Content/rebuild_route.htm) трассу. Перестраивает трассу. Может быть использована после внесения изменений.
- F [Разместить детали на трассе.](https://help.rengabim.com/ru/Content/place_parts_on_route.htm) Автоматически размещает на трассе новые трубы/воздуховоды и их детали в соответствии с параметрами системы.
- ≛ [Отключить](https://help.rengabim.com/ru/Content/detach_route.htm) от трассы. Отключает выделенный объект от трассы.
- Ń. [Перевернуть.](https://help.rengabim.com/ru/Content/flip.htm) Меняет направление построения трассы.
- $\overline{\phantom{a}}$ [Скрыть.](https://help.rengabim.com/ru/Content/hide.htm) Скрывает выделенный объект или трассу.
- Q, [Изолировать.](https://help.rengabim.com/ru/Content/hide.htm) Изолирует выделенный объект или трассу.
- $\bullet$ Показать все. Отображает все скрытые объекты и трассы.
- Упорядочить. Выстраивает объекты в соответствии с их расположением на 3D 취 виде.Расположение зависит от уровня, на котором расположен объект, и удаленности от начала координат на 3D виде.
- ₫ҿ Выделить. Позволяет выделить объекты, используя [фильтры.](https://help.rengabim.com/ru/Content/filter.htm)
- $\mathbb{Q}$ Скрыть. Позволяет скрыть объекты, используя [фильтры.](https://help.rengabim.com/ru/Content/filter.htm)
- **C** Изолировать. Позволяет изолировать объекты, используя [фильтры.](https://help.rengabim.com/ru/Content/filter.htm)

Чтобы скопировать или переместить созданную трассу, [выделите трассу в модели](https://help.rengabim.com/ru/Content/select.htm#select_in_model) вместес подключенным оборудованием.

Используйте [3D режимы измерения](https://help.rengabim.com/ru/Content/universal.htm#3D_measure_modes) чтобы копировать или перемещать трассумежду уровнями.

К трассе нельзя применить Действие **Зеркальная копия**.

#### **Параметры воздуховодных систем**

Редактор Параметры [воздуховодных](https://help.rengabim.com/ru/Content/MEP_design.htm) систем отображает все категории воздуховодных [систем,](https://help.rengabim.com/ru/Content/MEP_design.htm) доступных в Renga.

После настройки параметров воздуховодной системы, Renga предложит список стилей воздуховода и стилей деталей воздуховода для автоматического размещения на трассе.

#### Параметры

Параметры задаются отдельно для магистралей и ответвлений выбранной категории воздуховодной системы. Доступны следующие параметры:

- Высота прокладки трассы;
- Смещение трассы;
- Материал воздуховода;
- Вид соединения;
- Форма профиля.

Магистраль — участок трассы, соединяющий между собой вентиляционное оборудование, доступное в воздуховодной системе.

Ответвление — участок трассы, соединяющий вентиляционное оборудование с трассой.

#### **Стили воздуховода**

На вкладке отобразится список доступных стилей [воздуховодов.](https://help.rengabim.com/ru/Content/duct_style.htm) Значения параметров **Материал**, **Вид соединения** и **Форма профиля** совпадают со значениями на вкладке Параметры.

Например, если на вкладке Параметры указан **Вид соединения** – Ниппельное, на вкладке Стили воздуховода отобразятся стили только с ниппельным видом соединения.

#### **Стили деталей воздуховода**

На вкладке отобразится список доступных [стилей деталей воздуховода.](https://help.rengabim.com/ru/Content/duct_fitting_style.htm) Значения параметров **Вид соединения** и **Номинальный диаметр** совпадают со значениями воздуховодов, выбранных на вкладке Стили воздуховода.

Например, если на вкладке Стили воздуховода отмечены стили с **Видом соединения** – Ниппельное, на вкладке Стили деталей воздуховода отобразятся стили только с ниппельным видом соединения.

Детали отобразятся только для тех воздуховодов, которые были отмечены на вкладке Стили воздуховода.

Автоматически подбираются стили деталей, которые основаны на [категориях](https://help.rengabim.com/ru/Content/categories.htm) с двумя и более неколлинеарными портами, например Крестовина, Отвод, Тройник. Настройка параметров воздуховодной системы

- 1. Вызовите к манду Основной панели [Управление стилями](https://help.rengabim.com/ru/Content/manage.htm) Воздуховодные системы – Параметры воздуховодных систем.
- 2. В левой части окна выберите необходимую категорию воздуховодной системы из списка.
- 3. В правой части окна, на вкладке **Параметры**, укажите параметры Магистралей и Ответвлений:
	- o Высота прокладки трассы,
	- o Смещение трассы,
	- o Материал воздуховода,
	- o Вид соединения,
	- o Форма профиля.
- 4. На вкладке **Стили воздуховода** отметьте нужные стили. С помощью кнопок **Вверх** и **Вниз** задайте приоритет.
- 5. На вкладке **Стили деталей воздуховода** отметьте нужные стили деталей. С помощью кнопок **Вверх** и **Вниз** задайте приоритет.

Воздуховоды и детали воздуховодов размещаются автоматически на основании Параметров. Приоритет, заданный с помощью кнопок Вверх и Вниз, будет учтен в последнюю очередь.

6. Нажмите **ОК** чтобы применить все воздуховоды и детали воздуховода к выбранной категории воздуховодной системы.

# **ПРАКТИЧЕСКОЕ ЗАДАНИЕ ВОЗДУХОВОДНЫЕ СИСТЕМЫ. ВОЗДУХОВОД. ДЕТАЛЬ ВОЗДУХОВОДА.АКСЕССУАР ВОЗДУХОВОДА.**

**Цель:** научиться настраивать воздуховодную систему, расставлять детали и

аксессуарывоздуховода

#### **Необходимые материалы и оборудование:**

- ПК
- Renga

#### **Задание:**

Настроить и расставить воздуховод на участках

трассы Расставить необходимые детали и

аксессуары воздуховода**Для этого:**

#### **Воздуховод**

Инструмент **Воздуховод** позволяет создавать воздуховоды между объектамивоздуховодных систем, соединенными [трассой.](https://help.rengabim.com/ru/Content/connections_determination.htm)

Чтобы создать воздуховод:

- 1. Выберите инструмент **Воздуховод**
- 2. Задайте Параметры воздуховода:
- Стиль [воздуховода.](https://help.rengabim.com/ru/Content/duct_style.htm) Определяет форму, параметры и свойства воздуховода. tt
- $\circ$ Угол поворота воздуховода вокруг собственной оси.
- Марка. Отображается в спецификациях. Необходима для вставки в [чертеж.](https://help.rengabim.com/ru/Content/insert_object.htm)  $\sqrt{A1}$ 
	- 3. Укажите точку вставки воздуховода на трассе.

На расположение воздуховода на горизонтальном участке трассы влияет [параметртрассы](https://help.rengabim.com/ru/Content/connections_determination.htm) **Уклон** .

При создании [аксессуара](https://help.rengabim.com/ru/Content/duct_accessory.htm) или [детали](https://help.rengabim.com/ru/Content/duct_fitting.htm) воздуховода на участке трассы, воздуховод,расположенный на выбранном участке, делится на два объекта.

#### **Стили воздуховода**

**Стиль воздуховода** определяет форму, параметры и свойства [воздуховода.](https://help.rengabim.com/ru/Content/duct.htm)

Если при выборе стиля объекта в предложенном списке нет подходящего, можно создатьновый. Для этого в списке стилей воздуховода нажмите **Другой**.

Кроме того, для создания и редактирования стилей воздуховода можно вызвать команду Основной панели  $\Box$  [Управление](https://help.rengabim.com/ru/Content/manage.htm) стилями – Воздуховодные системы – Са Стили воздуховода.

- 1. В редакторе **Стили воздуховодов** создайте новый стиль, нажав кнопку **Новый стиль воздуховода** .
- 2. Задайте имя нового стиля.
- 3. В верхней правой части окна, в выпадающем списке выберите форму профиля воздуховода.
- 4. На вкладке Параметры укажите диаметр воздуховода, толщину, длину, материал и другие параметры.
- 5. На вкладке Свойства можно задать значения свойств, созданных в редакторе **В** Свойства [объектов.](https://help.rengabim.com/ru/Content/object_properties.htm)
- 6. Чтобы сохранить изменения в редакторе нажмите **ОК**. Чтобы отказаться от изменений нажмите **Отмена**.

## **Деталь воздуховода**

Инструмент **Деталь воздуховода** позволяет создавать на воздуховодах или трассах детали для проектирования воздуховодных систем.

Чтобы создать объект:

- 1. Выберите инструмент **Деталь воздуховода** .
- 2. Задайте Параметры детали:
- Стиль детали [воздуховода.](https://help.rengabim.com/ru/Content/air_fitting_style.htm) Определяет категорию объекта, внешний вид, **ГАД СТИЛЬ ДОТИЛЬ БОСДУЛЬБОРИТЬ** СТР ГЛИВ. ПРИ СТИЛЬ НЕ ЗАДАН, ОТОбражается объект по умолчанию.
- Угол поворота детали воздуховода вокруг собственной оси. Доступен для некоторых типов деталей воздуховода.
- Марка. Отображается в спецификациях. Необходима для вставки в [чертеж.](https://help.rengabim.com/ru/Content/insert_object.htm)
- 3. Укажите точку вставки детали на воздуховоде или трассе.

При размещении эксцентрического перехода расположение других объектов на трассе смещается в соответствии с положением смещенной точки подключения перехода. Чтобы получить правильное смещение объектов, расположенных после перехода, переверните магистральную трассу и ответвления.

Деталь разделяет [воздуховод](https://help.rengabim.com/ru/Content/duct.htm) на 2 объекта. После размещения детали на воздуховоде, воздуховоды перед деталью и после неё редактируются независимо друг от друга.

Все перечисленные параметры можно изменять как в процессе построения, так и при редактировании детали.

Чтобы изменить, скопировать или переместить созданный объект, выделите его с помощью инструмента [Выбор объекта.](https://help.rengabim.com/ru/Content/object_management.htm)

#### **Стили детали воздуховода**

**Стиль детали воздуховода** определяет категорию и параметры детали [воздуховода.](https://help.rengabim.com/ru/Content/air_fitting.htm)

Если при выборе стиля объекта в предложенном списке нет подходящего, можно создать новый. Для этого в списке стилей детали нажмите **Другой**.

Кроме того, для создания и редактирования стилей можно вызвать команду Основной панели  $\Box$  [Управление](https://help.rengabim.com/ru/Content/manage.htm) стилями – Воздуховодные системы –  $\Box$  Стили детали воздуховода.

- 1. В редакторе **Стили детали воздуховода** создайте новый стиль, нажав кнопку **Новый стиль детали воздуховода** .
- 2. Задайте имя нового стиля.
- 3. В правой части окна, в выпадающем списке выберите категорию детали.
- 4. На вкладке Параметры укажите материал детали, габаритные размеры, а также настройки вида соединения.
- 5. На вкладке Свойства можно задать значения свойств, созданных в редакторе **ВЕЗИ** Свойства [объектов.](https://help.rengabim.com/ru/Content/object_properties.htm)
- 6. Чтобы сохранить изменения в редакторе нажмите **ОК**. Чтобы отказаться от изменений нажмите **Отмена**.

#### **Аксессуар воздуховода**

Инструмент **Аксессуар воздуховода** позволяет создавать на трассах аксессуары для проектирования воздуховодных систем.

Чтобы создать объект:

- 1. Выберите инструмент **Аксессуар воздуховода** .
- 2. Задайте Параметры аксессуара:
- **Пределяет Стиль аксессуара воздуховода**. Определяет категорию объекта, внешний вид, габаритные размеры, вид соединения аксессуара. Если стиль не задан, отображается объект по умолчанию.
- Угол поворота аксессуара вокруг собственной оси. Доступен для некоторых типов аксессуаров воздуховода.
- Марка. Отображается в спецификациях. Необходима для вставки в [чертеж.](https://help.rengabim.com/ru/Content/insert_object.htm)
- 3. Укажите точку вставки аксессуара на воздуховоде или трассе.

Аксессуар разделяет [воздуховод](https://help.rengabim.com/ru/Content/duct.htm) на 2 объекта. После размещения аксессуара на воздуховоде, воздуховоды перед аксессуаром и после него редактируются независимо друг от друга.

Все перечисленные параметры можно изменять как в процессе построения, так и при редактировании аксессуара.

Чтобы изменить, скопировать или переместить созданный объект, выделите его с помощью инструмента [Выбор объекта.](https://help.rengabim.com/ru/Content/object_management.htm)

#### **Стили аксессуара воздуховода**

**Стиль аксессуара воздуховода** определяет категорию и параметры [аксессуара](https://help.rengabim.com/ru/Content/air_accessory.htm) [воздуховода.](https://help.rengabim.com/ru/Content/air_accessory.htm)

Если при выборе стиля объекта в предложенном списке нет подходящего, можно создать новый. Для этого в списке стилей аксессуара нажмите **Другой**.

Кроме того, для создания и редактирования стилей можно вызвать команду Основной панели <sup>1</sup> [Управление](https://help.rengabim.com/ru/Content/manage.htm) стилями – Воздуховодные системы – <sup>6</sup> Стили аксессуара воздуховода.

- 1. В редакторе **Стили аксессуара воздуховода** создайте новый стиль, нажав кнопку **Новый стиль аксессуара воздуховода** .
- 2. Задайте имя нового стиля.
- 3. В верхней правой части окна, в выпадающем списке выберите категорию аксессуара.
- 4. На вкладке Параметры укажите материал аксессуара, габаритные размеры, а также вид соединения.
- 5. На вкладке Свойства можно задать значения свойств, созданных в редакторе **Вера** Свойства [объектов.](https://help.rengabim.com/ru/Content/object_properties.htm)
- 6. Чтобы сохранить изменения в редакторе нажмите **ОК**. Чтобы отказаться от изменений нажмите **Отмена**.

# **ПРАКТИЧЕСКОЕ ЗАДАНИЕ ЭЛЕКТРИЧЕСКИЕСИСТЕМЫ. ЭЛЕКТРОУСТАНОВОЧНОЕ ИЗДЕЛИЕ.ОСВЕТИТЕЛЬНЫЙ ПРИБОР. ЭЛЕКТРИЧЕСКИЙ РАСПРЕДЕЛИТЕЛЬНЫЙ ЩИТ.**

**Цель:** научиться рабоать с инструментами и оборудованием электрической системы

#### **Необходимые материалы и оборудование:**

- ПК
- Renga

#### **Задание:**

Расставить электроустановочные изделия, осветительные приборы, электрические щиты

#### **Для этого:**

#### **Электроустановочное изделие**

Инструмент **Электроустановочное изделие** позволяет создать в модели распределительные коробки, розетки, выключатели и другие электроустановочные изделия в процессе проектирования электрических систем на стенах, колоннах, перекрытиях или балках.

Чтобы разместить электроустановочное изделие:

- 1. Выберите инструмент Электроустановочное изделие **.**
- 2. Задайте Параметры электроустановочного изделия:
- $\mathbb{R}$  Расположение электроустановочного изделия относительно оси. В раскрывающемся списке для каждого варианта показано, как будет расположен объект относительно точки вставки на плане уровня или 3D виде.
- **Е. Смещение электроустановочного изделия по горизонтали. Смещение по [оси](https://help.rengabim.com/ru/Content/universal.htm#%D0%92%D1%81%D0%B5)** [X](https://help.rengabim.com/ru/Content/universal.htm#%D0%92%D1%81%D0%B5) относительно точки вставки объекта. Может принимать отрицательные значения.
- **Пределяение электроустановочного изделия по вертикали. Смещение по [оси](https://help.rengabim.com/ru/Content/universal.htm#%D0%92%D1%81%D0%B5)** [Y](https://help.rengabim.com/ru/Content/universal.htm#%D0%92%D1%81%D0%B5) относительно точки вставки объекта. Может принимать отрицательные значения.
- **Стиль электроустановочного изделия**. Определяет категорию объекта, внешний вид, габаритные размеры, параметры и свойства изделия. При редактировании можно выбрать из списка только стиль той же [категории.](https://help.rengabim.com/ru/Content/categories.htm)
- Угол поворота электроустановочного изделия вокруг собственной оси.
- $\blacksquare$  Марка. Отображается в спецификациях. Необходима для вставки в [чертеж.](https://help.rengabim.com/ru/Content/insert_object.htm)
- 3. Измените режим [измерения](https://help.rengabim.com/ru/Content/universal.htm#precision) на Кубический, Сферический или Цилиндрический.

### **Стили электроустановочного изделия**

**Стиль электроустановочного изделия** определяет категорию и параметры [электроустановочного изделия.](https://help.rengabim.com/ru/Content/wiring_accessory.htm)

Если при выборе стиля объекта в предложенном списке нет подходящего, можно создать новый. Для этого в списке стилей электроустановочного изделия нажмите **Другой**. При этом в редакторе **Стили электроустановочного изделия** можно создать только стиль объекта той же категории, к которой относится выбранный объект.

Кроме того, для создания и редактирования стилей электроустановочных изделий можно вызвать команду Основной панели  $\Box$  [Управление](https://help.rengabim.com/ru/Content/manage.htm) стилями – Электрические системы – <sup>•</sup> Стили электроустановочного изделия.

- 1. В редакторе **Стили электроустановочного изделия** создайте новый стиль, нажав кнопку **Новый стиль электроустановочного изделия** .
- 2. Задайте имя нового стиля.
- 3. В верхней правой части окна, в выпадающем списке выберите категорию электроустановочного изделия.

Если при выборе категории в предложенном списке нет подходящей, можно добавить новую. Чтобы добавить категорию, вызовите команду Основной панели  $\Box$ Управление стилями –  $\Box$  [Категории](https://help.rengabim.com/ru/Content/categories.htm) <sup>PRO</sup>.

- 4. На вкладке Параметры укажите материал, габаритные размеры, а также настройки точек подключения.
- 5. На вкладке Свойства можно задать значения свойств, созданных в редакторе **Вещ** Свойства [объектов.](https://help.rengabim.com/ru/Content/object_properties.htm)

Чтобы сохранить изменения в редакторе нажмите **ОК**. Чтобы отказаться от изменений нажмите **Отмена**.

4. Укажите точку вставки электроустановочного изделия на стене, колонне, перекрытии или балке. Вставленное изделие будет принадлежать уровню стены, колонны, перекрытия или балки на которых оно размещено.

Чтобы изменить, скопировать или переместить созданный объект, выделите его с помощью инструмента [Выбор объекта.](https://help.rengabim.com/ru/Content/object_management.htm)

Чтобы подключить электроустановочное изделие к [электрической](https://help.rengabim.com/ru/Content/MEP_design.htm#electric) системе:

- 1. Щёлкните правой кнопкой мыши по объекту на 3D виде, на плане уровня или в спецификации.
- 2. Выберите **Выделить в системе** > **Название категории системы**.

## **Осветительный прибор**

Инструмент **Осветительный прибор** позволяет создать в модели осветительные приборы в процессе проектирования электрических систем на стенах, колоннах, перекрытиях или балках.

Чтобы разместить осветительный прибор:

- 1. Выберите инструмент **Осветительный прибор** .
- 2. Задайте Параметры осветительного прибора:
- Расположение осветительного прибора относительно оси. В раскрывающемся списке для каждого варианта показано, как будет расположен объект относительно точки вставки на плане уровня или 3D виде.
- Смещение осветительного прибора по горизонтали. Смещение по [оси](https://help.rengabim.com/ru/Content/universal.htm#%D0%92%D1%81%D0%B5) [X](https://help.rengabim.com/ru/Content/universal.htm#%D0%92%D1%81%D0%B5) относительно точки вставки объекта. Может принимать отрицательные значения.
- Смещение осветительного прибора по вертикали. Смещение по [оси](https://help.rengabim.com/ru/Content/universal.htm#%D0%92%D1%81%D0%B5) [Y](https://help.rengabim.com/ru/Content/universal.htm#%D0%92%D1%81%D0%B5) относительно точки вставки объекта. Может принимать отрицательные значения.
- **Стиль [осветительного прибора.](https://help.rengabim.com/ru/Content/light_fixture_style.htm) Определяет категорию объекта, внешний вид,** габаритные размеры, параметры и свойства осветительного прибора. При редактировании можно выбрать из списка только стиль той же [категории.](https://help.rengabim.com/ru/Content/categories.htm)
- Угол поворота осветительного прибора вокруг собственной оси.
- Марка. Отображается в спецификациях. Необходима для вставки в [чертеж.](https://help.rengabim.com/ru/Content/insert_object.htm)
- 3. Измените режим [измерения](https://help.rengabim.com/ru/Content/universal.htm#precision) на Кубический, Сферический или Цилиндрический.
- 4. Укажите точку вставки осветительного прибора на стене, колонне, перекрытии или балке.

Чтобы изменить, скопировать или переместить созданный объект, выделите его с помощью инструмента [Выбор объекта.](https://help.rengabim.com/ru/Content/object_management.htm)

Чтобы подключить осветительный прибор к [электрической](https://help.rengabim.com/ru/Content/MEP_design.htm#electric) системе:

- 1. Щёлкните правой кнопкой мыши по объекту на 3D виде, на плане уровня или в спецификации.
- 2. Выберите **Выделить в системе** > **Название категории системы**.

#### **Стили осветительного прибора**

**Стиль осветительного прибора** определяет категорию и параметры [осветительного](https://help.rengabim.com/ru/Content/light_fixture.htm) [прибора.](https://help.rengabim.com/ru/Content/light_fixture.htm)

Если при выборе стиля объекта в предложенном списке нет подходящего, можно создать новый. Для этого в списке стилей осветительного прибора нажмите **Другой**. При этом в редакторе **Стили осветительного прибора** можно создать только стиль объекта той же категории, к которой относится выбранный объект.

Кроме того, для создания и редактирования стилей осветительного прибора можно вызвать команду Основной панели <sup>ПУ</sup> [Управление](https://help.rengabim.com/ru/Content/manage.htm) стилями - Электрические системы – Стили осветительного прибора.

- 1. В редакторе **Стили осветительного прибора** создайте новый стиль, нажав кнопку **Новый стиль осветительного прибора** .
- 2. Задайте имя нового стиля.
- 3. В верхней правой части окна, в выпадающем списке выберите категорию осветительного прибора.

Если при выборе категории в предложенном списке нет подходящей, можно добавить новую. Чтобы добавить категорию, вызовите команду Основной панели  $\Box$  Управление стилями –  $\Box$  [Категории](https://help.rengabim.com/ru/Content/categories.htm)  $\Box$ 

- 4. На вкладке Параметры укажите материал, габаритные размеры, а также настройки точек подключения.
- 5. На вкладке Свойства можно задать значения свойств, созданных в редакторе **ВЕРА** Свойства [объектов.](https://help.rengabim.com/ru/Content/object_properties.htm)

6. Чтобы сохранить изменения в редакторе нажмите **ОК**. Чтобы отказаться от изменений нажмите **Отмена**.

## **Электрический распределительный щит**

Инструмент **Электрический распределительный щит** позволяет создать в модели распределительные щиты в процессе проектирования электрических систем.

Чтобы разместить электрический распределительный щит:

- 1. Выберите инструмент **Электрический распределительный щит** .
- 2. Задайте Параметры электрического распределительного щита:
- Расположение электрического распределительного щита относительно оси. В раскрывающемся списке для каждого варианта показано, как будет расположен объект относительно точки вставки на плане уровня или 3D виде.
- **ЕЗИ Смещение электрического распределительного щита по горизонтали. Смещение** по [оси X](https://help.rengabim.com/ru/Content/universal.htm#%D0%92%D1%81%D0%B5) относительно точки вставки объекта. Может принимать отрицательные значения.
- Смещение электрического распределительного щита по вертикали. Смещение по [оси Y](https://help.rengabim.com/ru/Content/universal.htm#%D0%92%D1%81%D0%B5) относительно точки вставки объекта. Может принимать отрицательные значения.
- **Стиль электрического распределительного щита**. Определяет категорию объекта, внешний вид, габаритные размеры, параметры и свойства щита. При редактировании можно выбрать из списка только стиль той же [категории.](https://help.rengabim.com/ru/Content/categories.htm)
- Угол поворота электрического распределительного щита вокруг собственной оси.
- Марка. Отображается в спецификациях. Необходима для вставки в [чертеж.](https://help.rengabim.com/ru/Content/insert_object.htm)
- 3. Измените режим [измерения](https://help.rengabim.com/ru/Content/universal.htm#precision) на Кубический, Сферический или Цилиндрический.
- 4. Укажите точку вставки щита на стене, колонне, перекрытии или балке. Вставленный щит будет принадлежать уровню стены, колонны, перекрытия или балки, на которых он размещен.

Чтобы изменить, скопировать или переместить созданный объект, выделите его с помощью инструмента [Выбор объекта.](https://help.rengabim.com/ru/Content/object_management.htm)

Чтобы подключить электрический распределительный щит к [электрической](https://help.rengabim.com/ru/Content/MEP_design.htm#electric) системе:

- 1. Щёлкните правой кнопкой мыши по объекту на 3D виде, на плане уровня или в спецификации.
- 2. Выберите **Выделить в системе** > **Название категории системы**.

#### **Стили электрического распределительного щита**

**Стиль электрического распределительного щита** определяет категорию и параметры [электрического распределительного щита.](https://help.rengabim.com/ru/Content/electric_distribution_board.htm)

Если при выборе стиля объекта в предложенном списке нет подходящего, можно создать новый. Для этого в списке стилей электрического распределительного щита нажмите **Другой**. При этом в редакторе **Стили электрического распределительного щита** можно создать только стиль объекта той же категории, к которой относится выбранный объект.

Кроме того, для создания и редактирования стилей электрического распределительного щита можно вызвать команду Основной панели <sup>D</sup> [Управление стилями](https://help.rengabim.com/ru/Content/manage.htm) – Электрические системы –  $\boxed{2}$  Стили электрического распределительного щита.

- **1.** В редакторе **Стили электрического распределительного щита** создайте новый стиль, нажав кнопку **Новый стиль электрического распределительного щита** ÷. .
- 2. Задайте имя нового стиля.
- 3. В верхней правой части окна, в выпадающем списке выберите категорию электрического распределительного щита.

Если при выборе категории в предложенном списке нет подходящей, можно добавить новую. Чтобы добавить категорию, вызовите команду Основной панели  $\Box$  Управление стилями –  $\Box$  [Категории](https://help.rengabim.com/ru/Content/categories.htm)  $\Box$ 

4. На вкладке Параметры укажите материал, габаритные размеры, а также настройки точек подключения.

5. На вкладке Свойства можно задать значения свойств, созданных вредакторе **ЕНЕ** Свойства [объектов.](https://help.rengabim.com/ru/Content/object_properties.htm)

Чтобы сохранить изменения в редакторе нажмите **ОК**. Чтобы отказаться от измененийнажмите **Отмена**.

# **ПРАКТИЧЕСКОЕ ЗАДАНИЕ ЭЛЕКТРИЧЕСКИЕ СИСТЕМЫ. ОПРЕДЕЛЕНИЕ СВЯЗЕЙ И ПОСТРОЕНИЕТРАССЫ. РЕДАКТИРОВАНИЕ ТРАССЫ.**

**Цель:** научиться определять связи и настраивать трассу, присваивать трассы к системе и редактировать участки

## **Необходимые материалы и оборудование:**

- ПК
- Renga

## **Задание:**

Выполнить построение и настройку трасс для своего варианта

**Для этого:**

## **Определение связей и построение трассы**

На построение трассы электрической системы в Renga влияют [Параметры](https://help.rengabim.com/ru/Content/pipe_route_parameters.htm) [электрических](https://help.rengabim.com/ru/Content/pipe_route_parameters.htm)

#### [систем:](https://help.rengabim.com/ru/Content/pipe_route_parameters.htm)

1. Высота прокладки трассы. Трасса будет построена на указанной высоте.

2. Смещение трассы.

 Трубопроводная/Электрическая трасса будет построена со смещением от строительных конструкций равным заданному.

 Воздуховодная трасса будет построена со смещением от строительных конструкций больше или равным заданному.

3. Стили объектов. Параметры трубопроводов, воздуховодов или проводников учитываются при построении трассы.

При автоматическом построении трасса любой системы:

 Учитывает расположение стен, колонн, фундаментов, балок, дверей и окон, сборок.

Может проходить насквозь стены, перекрытия, лестницы и крыши.

 Если объекты расположены на разных уровнях, то сначала будет построен вертикальный участок, затем горизонтальный.

Перед определением связей проверьте высоту точек подключения оборудования в3D , чтобы избежать построения лишних вершин трассы.

Чтобы определить связи и построить трассу между объектами:

1. В 3D Виде выделите объекты, между которыми должна быть трасса.

2. Щёлкните правой кнопкой мыши по объекту и выберите **Выделить всистеме** > **Название системы** в контекстном меню.

3. Вытащите вкладку системы из [панели вкладок](https://help.rengabim.com/ru/Content/inset.htm) и перетащите её на один из небольших квадратов, которые появятся в центре окна, чтобы видеть 3D Вид ивкладку системы.

4. Во вкладке системы задайте Параметры трассы:

óè Стиль [системы.](https://help.rengabim.com/ru/Content/system_style.htm) Определяет обозначение и цвет системы.

Уклон. Доступен для трубопроводных и воздуховодных систем. Уклон  $\sim$ задаётся для всего участка трассы и влияет на

расположение [труб](https://help.rengabim.com/ru/Content/pipe.htm) и [воздуховодов](https://help.rengabim.com/ru/Content/duct.htm) на горизонтальных участках трассы.

Направление уклона зависит от направления построения трассы, трубы и

воздуховоды прокладываются снизу вверх по направлению построения трассы.

Параметры во вкладке системы можно задать только до построения. Чтобыотредактировать параметры построенного участка трассы, выделите трассу в 3D Виде и отредактируйте параметры.

Максимальный уклон – 87,4 ‰, для задания большегоуклона [отредактируйте](https://help.rengabim.com/ru/Content/route_editing.htm) трассу за характерные точки.

5. Задайте параметры системы, подходящие для будущего участка

трассы (см. [Параметры трубопроводных систем,](https://help.rengabim.com/ru/Content/pipe_route_parameters.htm) [Параметры воздуховодныхсистем](https://help.rengabim.com/ru/Content/duct_route_parameters.htm) или Параметры [электрических](https://help.rengabim.com/ru/Content/electrical_route_parameters.htm) систем).

6. Наведите указатель мыши на порт подключения объекта **.** При наведении указателя мыши на порт отображается дополнительная информация.

7. Щёлкните левой кнопкой мыши по точке и переместите указатель мыши на порт другого объекта или точку на трассе.

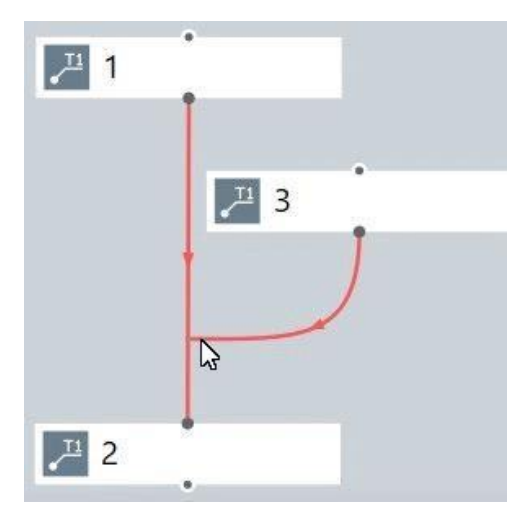

- 8. Завершите построение щелчком левой кнопки мыши.
- 9. Трасса автоматически построится в модели. Проверьте результат в 3D Виде, при необходимости [перестройте](https://help.rengabim.com/ru/Content/rebuild_route.htm) трассу с другими параметрами или [отредактируйте](https://help.rengabim.com/ru/Content/route_editing.htm) [трассу.](https://help.rengabim.com/ru/Content/route_editing.htm)

При невозможности построить объект, например, трубу на трассе, отобразится значок, уведомляющий о том, что объект не может быть построен: **4**. Это означает, что объект необходимо отредактировать за характерные точки или изменить его стиль.

Количество доступных портов объекта зависит от типа объекта.

На каждой трассе отображается стрелка, указывающая направление построения трассы. Направление построения трассы влияет на направление деталей, предлагаемое по умолчанию.

Для построения и редактирования трассы используйте команды:

- [Выделить](https://help.rengabim.com/ru/Content/select.htm) в модели. Отображает выделенный объект на вкладке 3D вид.
- [Перестроить](https://help.rengabim.com/ru/Content/rebuild_route.htm) трассу. Перестраивает трассу. Может быть использована после внесения изменений.
- [Разместить детали на трассе.](https://help.rengabim.com/ru/Content/place_parts_on_route.htm) Автоматически размещает на трассе новые трубы/воздуховоды и их детали в соответствии с параметрами системы.
- $\frac{1}{2}$  [Отключить](https://help.rengabim.com/ru/Content/detach_route.htm) от трассы. Отключает выделенный объект от трассы.
- [Перевернуть.](https://help.rengabim.com/ru/Content/flip.htm) Меняет направление построения трассы.
- [Скрыть.](https://help.rengabim.com/ru/Content/hide.htm) Скрывает выделенный объект или трассу.
- О. [Изолировать.](https://help.rengabim.com/ru/Content/hide.htm) Изолирует выделенный объект или трассу.
- Показать все. Отображает все скрытые объекты и трассы.
- **В** Упорядочить. Выстраивает объекты в соответствии с их расположением на 3D виде. Расположение зависит от уровня, на котором расположен объект, и удаленности от начала координат на 3D виде.
- Выделить. Позволяет выделить объекты, используя [фильтры.](https://help.rengabim.com/ru/Content/filter.htm)
- Скрыть. Позволяет скрыть объекты, используя [фильтры.](https://help.rengabim.com/ru/Content/filter.htm)
- Изолировать. Позволяет изолировать объекты, используя [фильтры.](https://help.rengabim.com/ru/Content/filter.htm)

Чтобы скопировать или переместить созданную трассу, выделите [трассу в модели](https://help.rengabim.com/ru/Content/select.htm#select_in_model) вместе с подключенным оборудованием.

Используйте [3D режимы измерения](https://help.rengabim.com/ru/Content/universal.htm#3D_measure_modes) чтобы копировать или перемещать трассу между уровнями.

К трассе нельзя применить Действие **Зеркальная копия**.

#### **Параметры электрических систем**

Редактор Параметры [электрических](https://help.rengabim.com/ru/Content/MEP_design.htm#%D0%AD%D0%BB%D0%B5%D0%BA%D1%82%D1%80%D0%B8%D1%87) систем отображает все категории электрических [систем,](https://help.rengabim.com/ru/Content/MEP_design.htm#%D0%AD%D0%BB%D0%B5%D0%BA%D1%82%D1%80%D0%B8%D1%87) доступных в Renga.

После настройки параметров электрической системы, Renga проложит электрические линии с указанными высотой и смещением трассы и применит указанный стиль.

Настройка параметров электрической системы

- 1. Вызовите команду Основной панели <sup>••••</sup> [Управление стилями](https://help.rengabim.com/ru/Content/manage.htm) Электрические системы  $-\mathscr{C}$  Параметры электрических систем.
- 2. В левой части окна выберите необходимую категорию электрической системы из списка.
- 3. В правой части окна укажите параметры применяемые к трассе:
	- o Высота прокладки трассы,
	- o Смещение трассы.
- 4. Отметьте стили электрических линий, которые необходимо применить к электрической системе.
- 5. С помощью кнопок **Вверх** и **Вниз** задайте приоритет.
- 6. Нажмите **ОК** чтобы применить указанные параметры и стиль электрической линии к выбранной категории электрической системы.

# **ПРАКТИЧЕСКОЕ ЗАДАНИЕ**

# **ЭЛЕКТРИЧЕСКИЕСИСТЕМЫ. ЭЛЕКТРИЧЕСКАЯ ЛИНИЯ.**

**Цель:** научиться расставлять электрическую линии на участках трассы

## **Необходимые материалы и оборудование:**

- ПК
- Renga

## **Задание:**

Выполнить настройку и расстановку электрических линий на участаках трасс

для своеговарианта

## **Для этого:**

## **Электрическая линия**

Инструмент **Электрическая линия** позволяет создавать электрические линии между объектами электрических систем, соединенными [трассой.](https://help.rengabim.com/ru/Content/connections_determination.htm)

Чтобы создать электрическую линию:

- 1. Выберите инструмент Электрическая линия ...
- 2. Задайте Параметры линии:

**При Стиль [электрической](https://help.rengabim.com/ru/Content/electrical_circuit_line_style.htm) линии. Определяет количество и стиль проводников.** 

- Марка. Отображается в спецификациях. Необходима для вставки в [чертеж.](https://help.rengabim.com/ru/Content/insert_object.htm)
- 3. Укажите точку вставки электрической линии на [трассе.](https://help.rengabim.com/ru/Content/route_editing.htm)

Чтобы изменить, скопировать созданную электрическую линию, выделите её с помощью инструмента [Выбор объекта.](https://help.rengabim.com/ru/Content/object_management.htm)

## **Стили электрической линии**

**Стиль электрической линии** определяет количество и стиль проводников. Если при выборе стиля объекта в предложенном списке нет подходящего, можно создать новый.Для этого в списке стилей электрических линий нажмите **Другой**.

Кроме того, для создания и редактирования стилей электрических линий можно вызвать команду Основной панели  $\Box$  [Управление](https://help.rengabim.com/ru/Content/manage.htm) стилями – Электрические системы –Стилиэлектрической линии.

- 1. В редакторе **Стили электрической линии** создайте новый стиль, нажавкнопку **Новый стиль линии электрической сети** .
- 2. Задайте имя нового стиля.
- 3. В правой части окна задайте параметры:
	- o Количество проводников (1-5);
	- o Стиль [проводников.](https://help.rengabim.com/ru/Content/electrical_conductor_style.htm)
- 4. Во вкладке Свойства можно задать значения свойств, созданных в редакторе **Вели** Свойства [объектов.](https://help.rengabim.com/ru/Content/object_properties.htm)
- 5. Чтобы сохранить изменения в редакторе нажмите **ОК**. Чтобы отказаться от изменений нажмите **Отмена**.

## **Стили проводника**

**Стиль проводника** определяет параметры и свойства проводника. Если при выборе проводника в предложенном списке нет подходящего, можно создать новый.

Для создания и редактирования стилей проводника можно вызвать команду Основной панели <sup>•</sup> [Управление](https://help.rengabim.com/ru/Content/manage.htm) стилями – Электрические системы –  $\frac{1}{2}$  Стили проводника.

- 1. В редакторе **Стили проводника** создайте новый стиль, нажав кнопку **Новый стиль проводника** .
- 2. Задайте имя нового стиля.
- 3. В правой части окна задайте параметры проводника.
- 4. На вкладке Свойства можно задать значения свойств, созданных в редакторе **ВЕЗИ** Свойства [объектов.](https://help.rengabim.com/ru/Content/object_properties.htm)

5. Чтобы сохранить изменения в редакторе нажмите **ОК**. Чтобы отказаться от изменений нажмите **Отмена**.

# **ПРАКТИЧЕСКОЕ ЗАДАНИЕ**

# **ОФОРМЛЕНИЕДОКУМЕНТАЦИИ.**

**Цель:** научиться оформлять документация по инженерным системам

#### **Необходимые материалы и оборудование:**

- ПК
- Renga

## **Задание:**

Используя доступный функционал необходимо вывести на чертежи планы

этажей с каждой системой, а также вынести на чертеж листы с

аксонометрией каждой системы.**Для этого:**

#### **Оформление документации**

В Renga, оформление проектной документации – компоновка, аннотирование, доработкачертежа с помощью примитивов – происходит в пространстве чертежа.

О составлении спецификаций и таблиц см. разделы [Спецификация,](https://help.rengabim.com/ru/Content/schedules.htm) [Легенда,](https://help.rengabim.com/ru/Content/legend.htm) [Таблица.](https://help.rengabim.com/ru/Content/sheets.htm)

#### **Новый чертёж**

Чтобы создать новый чертёж:

- 1. Откройте [Обозреватель](https://help.rengabim.com/ru/Content/project_explorer.htm) проекта;
- 2. Нажмите кнопку **Создать новый чертёж**;
- 3. Задайте название чертежа.

Чтобы открыть чертёж в Обозревателе проекта, щёлкните по его миниатюре левой кнопкой мыши. В [Обозревателе проекта](https://help.rengabim.com/ru/Content/project_explorer.htm) также можно скопировать и вставить чертёж,выбрать [Раздел,](https://help.rengabim.com/ru/Content/topics.htm) а также изменить порядок чертежей в [Разделе](https://help.rengabim.com/ru/Content/topics.htm) с помощью

редактора Порядок [чертежей.](https://help.rengabim.com/ru/Content/project_explorer.htm#order)

При [вставке](https://help.rengabim.com/ru/Content/cut_copy_paste.htm) чертежа в другой проект [выражения,](https://help.rengabim.com/ru/Content/object_properties.htm#expression) заданные для свойствобъектов, не сохраняются.

Оформление документа осуществляется с помощью набора инструментов.

#### **Подготовка листа**

Формат листа по умолчанию – 420 х 297 (формат A3), однако лист не ограничиваетпространство чертежа. Вы можете чертить за пределами листа, но лист определяет область печати.

Чтобы изменить параметры листа:

1. На панели Инструменты, выберите инструмент Выбор [объекта.](https://help.rengabim.com/ru/Content/select.htm)

## 2. На панели **Параметры** задайте:

Формат листа.

Ориентация листа.

Стиль [оформления.](https://help.rengabim.com/ru/Content/layout_style.htm) Позволяет автоматически создать оформление листа.

**П** [Раздел.](https://help.rengabim.com/ru/Content/topics.htm)

Если листа нужного размера нет в списке выберите **Другой** и задайте его размеры в появившемся окне.

Параметры листа доступны только в режиме выбора объектов при условии, что ни один элемент не выбран.

#### **Свойства чертежа**

Чтобы назначить свойства чертежу:

- 1. Создайте [свойства](https://help.rengabim.com/ru/Content/object_properties.htm) для Чертежа.
- 2. Вызовите контекстное меню на пустом месте во вкладке чертежа.
- 3. Выберите команду **Свойства**.
- 4. Введите значение свойств в поле Значение.
- **5.** Нажмите **OK**.

#### **Аксонометрический вид**

Инструмент **Аксонометрический вид** позволяет вставить в чертёж аксонометрическую проекцию 3D модели.

Параметры аксонометрического вида:

**E** Имя вида.

命服

Тип проекции. Задает отображение и угол поворота модели.

\$

Вид модели. Позволяет развернуть модель необходимой стороной к зрителю.

Ориентация аксонометрических осей. Задает направление наблюдаемого поворота осей (правый – по часовой стрелке, левый – против часовой стрелки).

فسيروز Масштаб.

Визуальный стиль позволяет отобразить аксонометрический вид в одном из стилей:

- **Каркас**. Аксонометрический вид отображается со всеми линиями, но без поверхностей. Отображается [армирование](https://help.rengabim.com/ru/Content/reinforcement.htm) объектов.
- **Монохромный**. Аксонометрический вид отображается со всеми линиями и поверхностями в черно-белых тонах. Цвета [линий](https://help.rengabim.com/ru/Content/lines3d.htm) и [штриховок](https://help.rengabim.com/ru/Content/hatching3d.htm) соответствуют заданным при создании или в редакторе [материалов.](https://help.rengabim.com/ru/Content/material.htm)
- **Цветной**. Аксонометрический вид отображается в цвете. Цвет и штриховка объекта зависит от [материала,](https://help.rengabim.com/ru/Content/materials.htm) назначенного объекту. Если материал объекта не назначен, то отображается предустановленный цвет.
- **Текстурированный**. На поверхностях объектов отображаются текстуры, которые назначены материалам. Если текстуры не назначены, то объекты отображаются как в цветном визуальном стиле, но без штриховки.
- Стиль [отображения.](https://help.rengabim.com/ru/Content/display_styles.htm) Выбор стиля позволяет отобразить на чертеже только определенный набор объектов, из тех, которые есть в модели. Кроме того в разных стилях отображение объектов может быть настроено по-разному.
- [Фильтр.](https://help.rengabim.com/ru/Content/filter.htm) Позволяет отобразить только те объекты модели, которые соответствуют заданным критериям.

Параметры можно изменять как в процессе построения, так и при редактировании вида.

Чтобы вставить вид:

- 1. При оформлении чертежа выберите инструмент **Аксонометрический вид** .
- 2. Задайте Имя вида.
- 3. Выберите Тип проекции, Вид модели и её Ориентацию.
- 4. Выберите масштаб.
- 5. Выберите визуальный и стиль [отображения,](https://help.rengabim.com/ru/Content/display_styles.htm) в котором должен быть показан вид.
- 6. При необходимости задайте фильтр.
- 7. Укажите точку вставки вида на чертеже.

Независимо от выбранного [стиля,](https://help.rengabim.com/ru/Content/display_styles.htm) на видах не отображаются [обозначения,](https://help.rengabim.com/ru/Content/marks.htm) созданные в модели.

Редактирование вида – расширение и сокращение границ вида, изменение его масштаба или замена самого вида на другой. Редактирование вида не включает в себя изменение модели. При редактировании модели вид, вставленный в чертёж, автоматически обновляется.

Чтобы открыть аксонометрический вид для редактирования или просмотра из чертежа:

- 1. Щёлкните по виду правой кнопкой мыши в чертеже.
- 2. В контекстном меню выберите **Открыть**.
- 3. Редактируйте/просматривайте вид в новом окне.

При вставке видов в чертёж доступны все [универсальные](https://help.rengabim.com/ru/Content/universal.htm) операции.

Для того чтобы изменить, скопировать или переместить созданный вид, выделите его с помощью инструмента [Выбор объекта.](https://help.rengabim.com/ru/Content/object_management.htm)

#### **Порядок элементов на чертеже**

В Renga порядок расположения элементов на чертеже зависит от типа элемента:

- [Виды,](https://help.rengabim.com/ru/Content/view.htm) [объекты,](https://help.rengabim.com/ru/Content/insert_object.htm) [спецификации, таблицы](https://help.rengabim.com/ru/Content/schedules.htm) и [легенды](https://help.rengabim.com/ru/Content/legend.htm) всегда находятся на заднем плане.
- На переднем плане чертежа всегда находятся [обозначения](https://help.rengabim.com/ru/Content/marks_drawing.htm) и [размеры.](https://help.rengabim.com/ru/Content/dimensions.htm)
- Порядок расположения [линий,](https://help.rengabim.com/ru/Content/lines.htm) [штриховок](https://help.rengabim.com/ru/Content/hatching.htm) и [текста](https://help.rengabim.com/ru/Content/text.htm) определяется порядком их создания: в самом низу всегда находится объект, который создан первым. Порядок расположения линий, штриховок и текста можно изменить с помощью команды **Расположить**.

Чтобы изменить порядок расположения линий, штриховок и текста:

- 1. Выделите объект.
- 2. Правой кнопкой мыши вызовите контекстное меню.
- 3. Выберите команду **Расположить** и выберите оптимальный вариант.

## **ПРАКТИЧЕСКОЕ ЗАДАНИЕ**

# **СПЕЦИФИКАЦИИ ИВЕДОМОСТИ МАТЕРИАЛОВ. УЗЛЫ И ДЕТАЛИ.**

**Цель:** научиться готовить спецификации ведомости материалов, подготавливать

узлы идетали

## **Необходимые материалы и оборудование:**

- ПК
- Renga

#### **Задание:**

#### Создайте спецификацию оборудования и материалов

Форма 1 - Спецификация оборудования, изделий и материалов

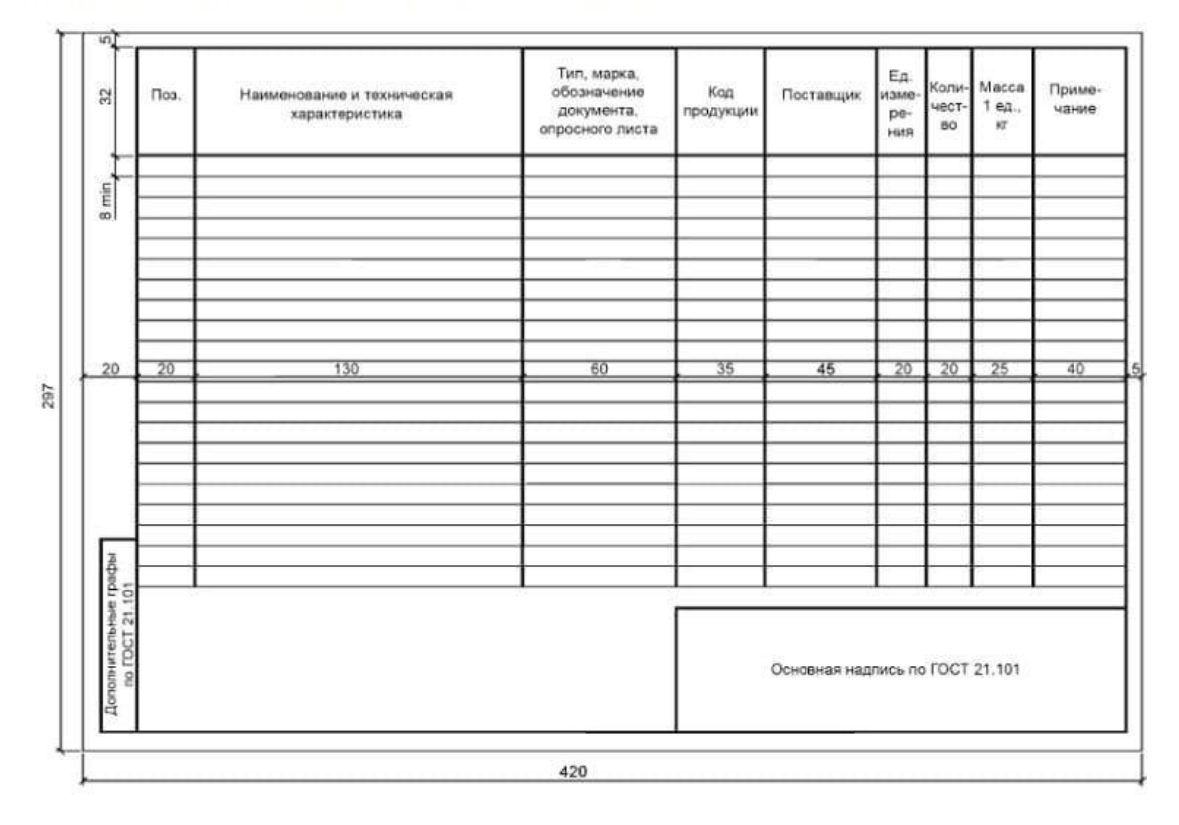

Выполните модель водомерного узла

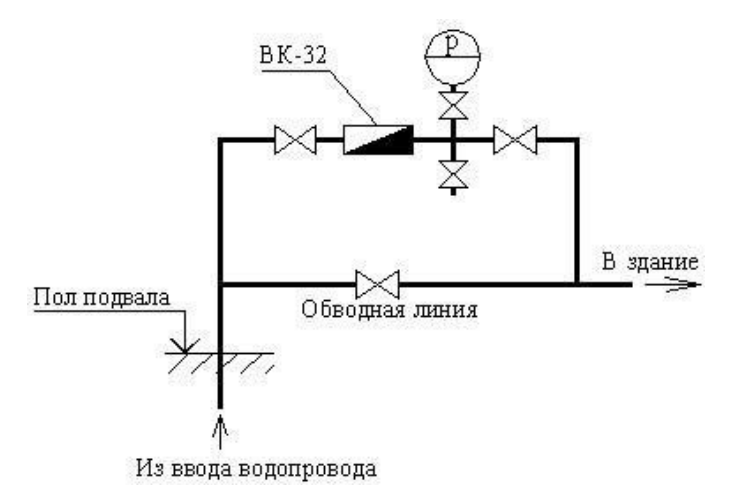

## **Для этого:**

## **Спецификация Создание спецификации**

Создание спецификации осуществляется с помощью панели Команды.

- Вставить графу справа.
- **Велия Вставить общую графу справа.**
- **ВЕЖЕМ** Вставить графу слева.
- Вставить общую графу слева.
	- Редактировать графу.
- Удалить графу.

Выделить в модели. Отображает выделенный в спецификации объект на вкладке  $\bullet$   $\frac{B_{\text{blq}}}{3D_{\text{BMI}}}$ .

Чтобы создать новую спецификацию:

- 1. Откройте [Обозреватель](https://help.rengabim.com/ru/Content/project_explorer.htm) проекта  $+$ .
- 2. Нажмите кнопку **Создать новую спецификацию**.
- 3. Задайте название спецификации.

Чтобы открыть спецификацию в Обозревателе проекта, щёлкните по её миниатюре левой кнопкой мыши. В [Обозревателе](https://help.rengabim.com/ru/Content/schedules.htm) проекта также можно скопировать и вставить спецификацию. При копировании в другой проект вместе со спецификацией копируются свойства [объектов](https://help.rengabim.com/ru/Content/object_properties.htm) и [фильтры.](https://help.rengabim.com/ru/Content/filter.htm)

> При [вставке](https://help.rengabim.com/ru/Content/cut_copy_paste.htm) спецификации в другой проект [выражения,](https://help.rengabim.com/ru/Content/object_properties.htm#expression) заданные для свойств объектов, не сохраняются.

## **Формирование спецификации**

Добавление графы

Добавление общей графы для нескольких объектов

Добавление общей графы для нескольких объектов с возможностью задать отдельное свойство для каждого объекта

Добавление нескольких граф

Редактирование графы

Удаление графы

#### **Оформление спецификации**

Оформление спецификации осуществляется с помощью панели **Параметры**:

Граница строк.

Граница граф.

Внешняя граница. Определяет внешние границы заголовочной строки спецификации, а также внешние границы области значений спецификации.

[Фильтр.](https://help.rengabim.com/ru/Content/filter.htm) Позволяет составить спецификацию только для тех объектов модели, которые соответствуют заданным критериям.

[Раздел.](https://help.rengabim.com/ru/Content/topics.htm)

Текущее представление спецификации. Позволяет управлять отображением наименования спецификации и заголовков граф, а также указать, нужно ли объединять одинаковые записи в одну строку и отображать содержимое [сборок.](https://help.rengabim.com/ru/Content/assembly.htm)

Группировка элементов в спецификации. Позволяет сгруппировать данные спецификации по выбранной графе, т.о. значения этой графы преобразуются в заголовки групп.

Чтобы отсортировать сгруппированные элементы воспользуйтесь пунктами *По возрастанию*/*П*

Сортировка элементов в спецификации. Позволяет отсортировать данные спецификации по убыванию или возрастанию по выбранной графе.

Элементы графы, по которым отсортированы данные, нельзя сгруппировать. Чтобы выполнить

Заголовок спецификации границами не обрамляется. Назначить параметры границ только одной строке или графе спецификации нельзя.

Форматирование заголовков, граф и итоговой строки спецификации осуществляется с помощью панели **Форматирование**:

- ЕГ Семейство шрифтов.
- Тӏ Размер шрифта.
- Ві Начертание.
- **FU** Горизонтальное выравнивание.
- $\frac{+}{+}$  Вертикальное выравнивание.
- Ширина графы.
- Высота строки.

Чтобы добавить обозначение в заголовке спецификации, поставьте курсор в ячейку заголовка, вызовите контекстное меню и выберите Обозначение.

При форматировании заголовка и итоговой строки, правила форматирования применяются к каждой ячейке отдельно.

При форматировании заголовка группы, правила форматирования применяются ко всем заголовкам групп.

При форматировании ячейки спецификации со значением, правила форматирования применяются ко всей колонке, которой принадлежит ячейка.

#### **Назначение свойств**

В Renga пользователь может задать спецификации свойства, которые были созданы в редакторе **Вид Свойства [объектов.](https://help.rengabim.com/ru/Content/object_properties.htm)** 

- 1. На панели Команды выберите команду **Свойства** .
- 2. Введите значение свойства в поле Значение.

## 3. Нажмите **OK**.

#### **Вставка спецификации в чертёж**

Чтобы вставить созданную спецификацию в чертёж:

- 1. В [Обозревателе проекта](https://help.rengabim.com/ru/Content/project_explorer.htm) откройте [чертёж,](https://help.rengabim.com/ru/Content/drawing.htm) в который нужно вставить спецификацию.
- 2. На панели Инструменты выберите инструмент Спецификация ...
- 3. На панели **Параметры** выберите из списка спецификацию.
- 4. Укажите точку вставки спецификации на чертеже.

Чтобы открыть спецификацию для редактирования из чертежа:

- 1. Щёлкните по спецификации правой кнопкой мыши в чертеже.
- 2. В контекстном меню выберите **Открыть**.
- 3. Редактируйте спецификацию в новом окне.

Используя все инструменты для трубопровода соберите водомерный узел как на примере